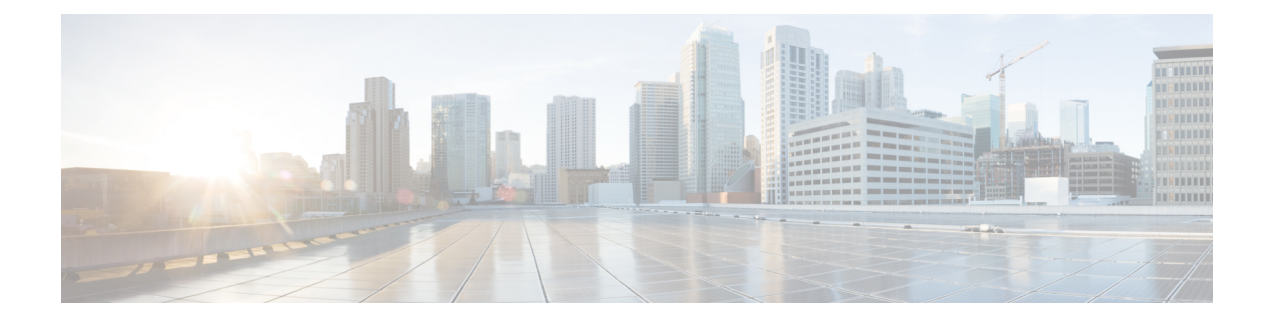

# 사용자 전화기

- Cisco IP 전화기 8800 시리즈, 1 페이지
- 신규 및 변경된 기능, 2 페이지
- 전화기 설정, 17 페이지
- 다른 전화기에서 자신의 내선 번호에 로그인(확장 모빌리티), 21 페이지
- 게스트로 전화기에 로그인, 21 페이지
- 동료의 회선 상태, 22 페이지
- 회선 키에 메뉴 바로 가기 추가, 26 페이지
- 회선 키에서 메뉴 바로 가기 제거, 27 페이지
- 홈 화면에서 서비스 중단 메시지, 27 페이지
- 전화 웹 페이지, 27 페이지
- 버튼 및 하드웨어, 29 페이지
- 에너지 절약, 36 페이지
- 추가 도움말 및 정보, 36 페이지

# **Cisco IP** 전화기 **8800** 시리즈

Cisco IP 전화기s 8811, 8841, 8845, 8851, 8861 및 8865는 사용하기 쉽고 보안이 뛰어난 음성 통신을 제 공합니다.

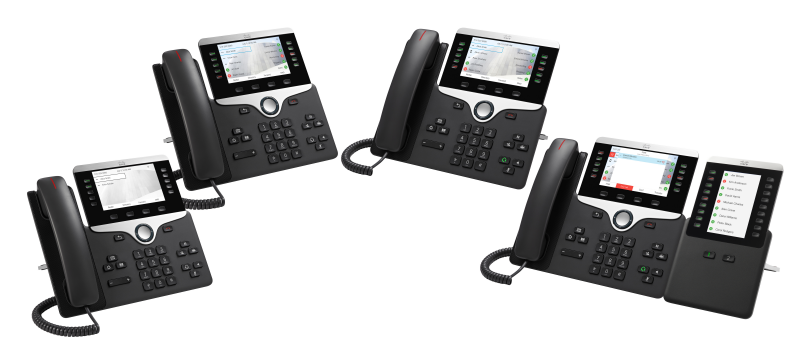

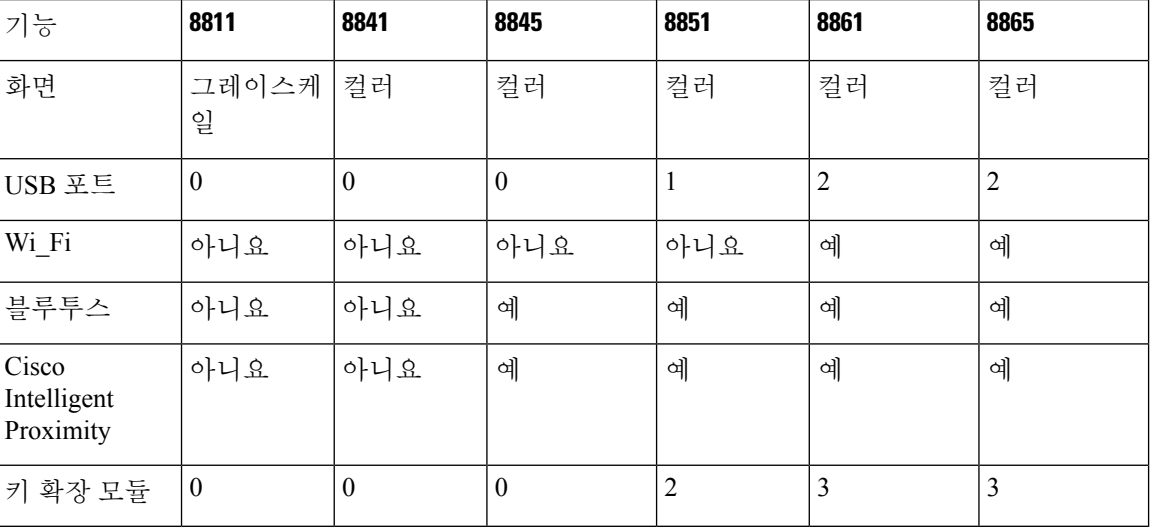

표 **1: Cisco IP** 전화기 **8800** 시리즈 주요 기능

전화기를 사용하려면 전화기가 네트워크에 연결되어 있고 통화 제어 시스템에 연결하도록 구성되어 야 합니다. 전화기는 통화 제어 시스템에 따라 많은 기능 및 특징을 지원합니다. 관리자가 전화기를 설정한 방식에 따라, 전화기에서 일부 기능을 사용하지 못할 수 있습니다.

### 기능 지원

이 문서에서는 장치에서 지원하는 모든 기능에 대해 설명합니다. 그러나 일부 기능은 현재 구성에서 지원되지 않을 수도 있습니다. 지원되는 기능에 대한 자세한 내용은 서비스 제공자 또는 관리자에게 문의하십시오.

# 신규 및 변경된 기능

### 펌웨어 릴리스 **12.0(4)**의 신규 및 변경

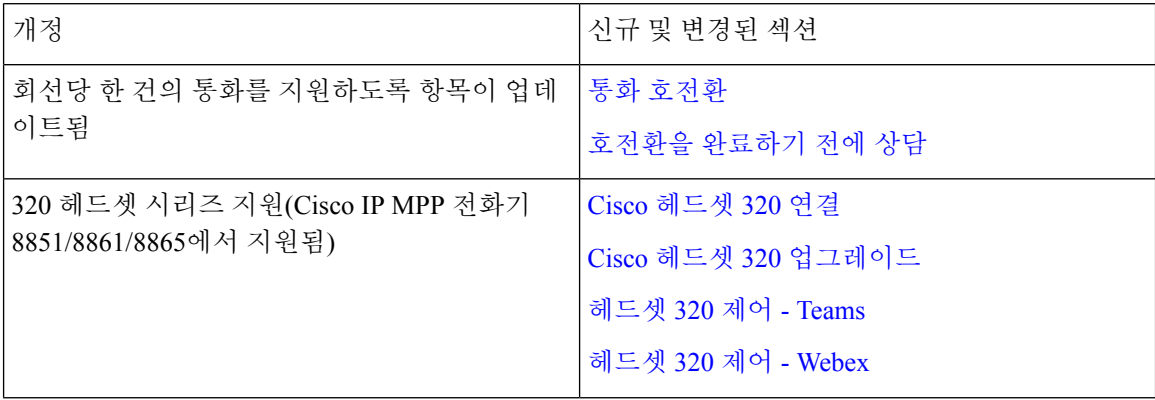

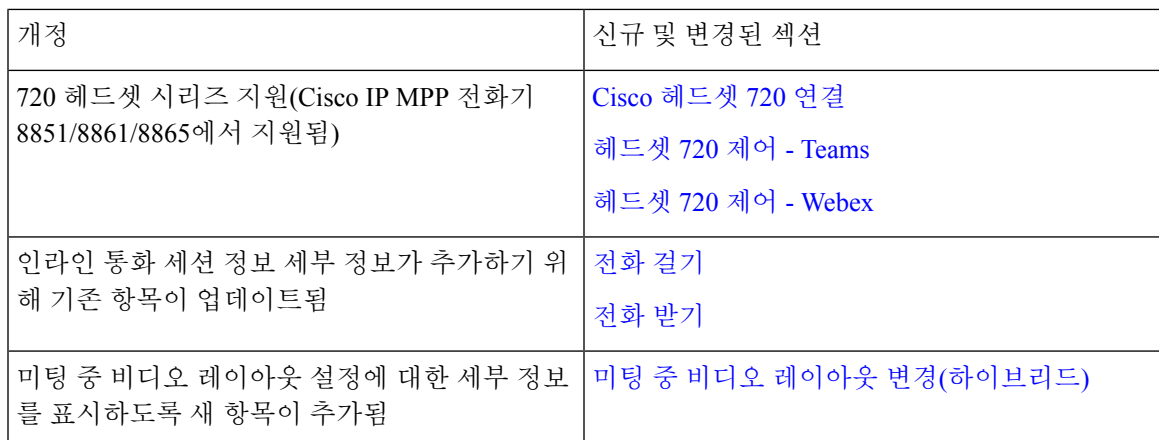

## 펌웨어 릴리스 **12.0(3)**에 대한 새 기능 및 변경된 기능

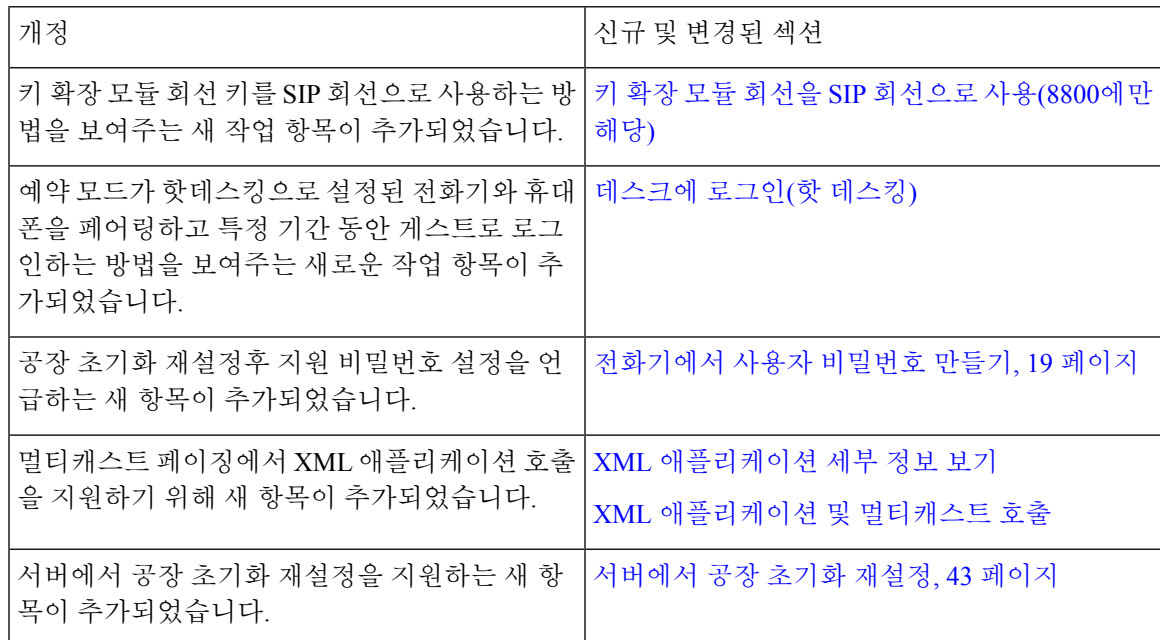

## 펌웨어 릴리스 **12.0(2)**에 대한 새 기능 및 변경된 기능

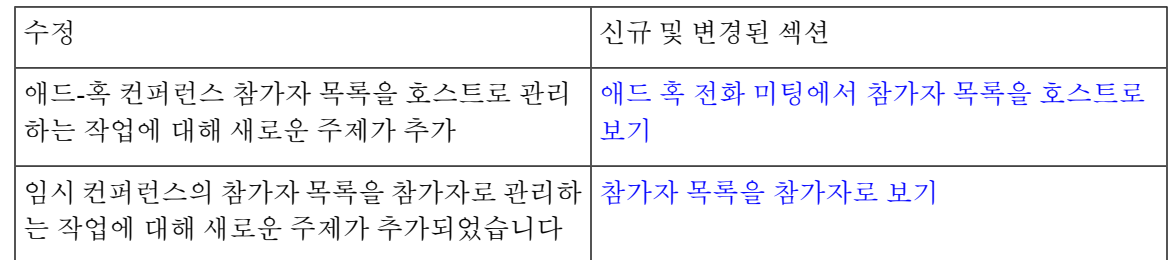

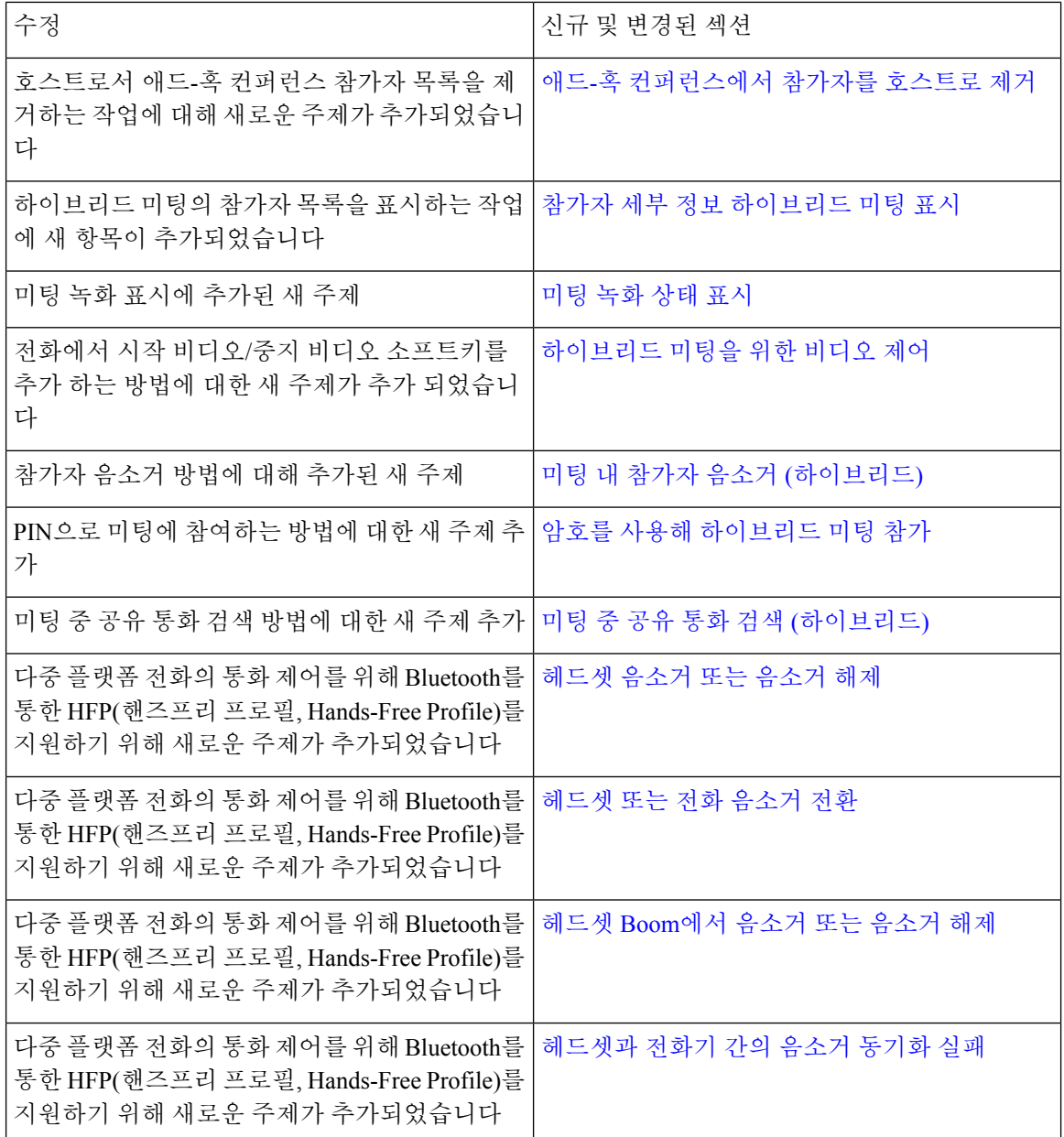

## 펌웨어 릴리스 **12.0(1)**에 대한 새 기능 및 변경된 기능

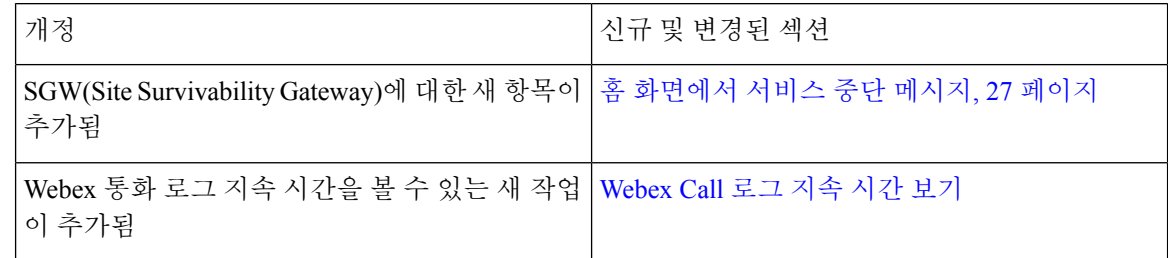

I

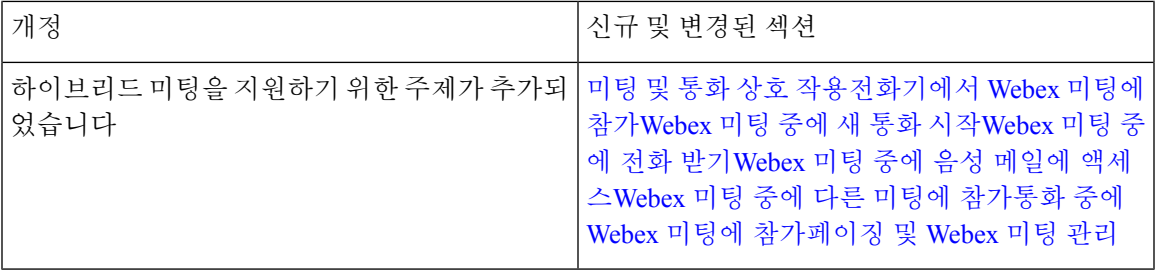

## 펌웨어 릴리스 **11.3(7)**에 대한 새 기능 및 변경된 기능

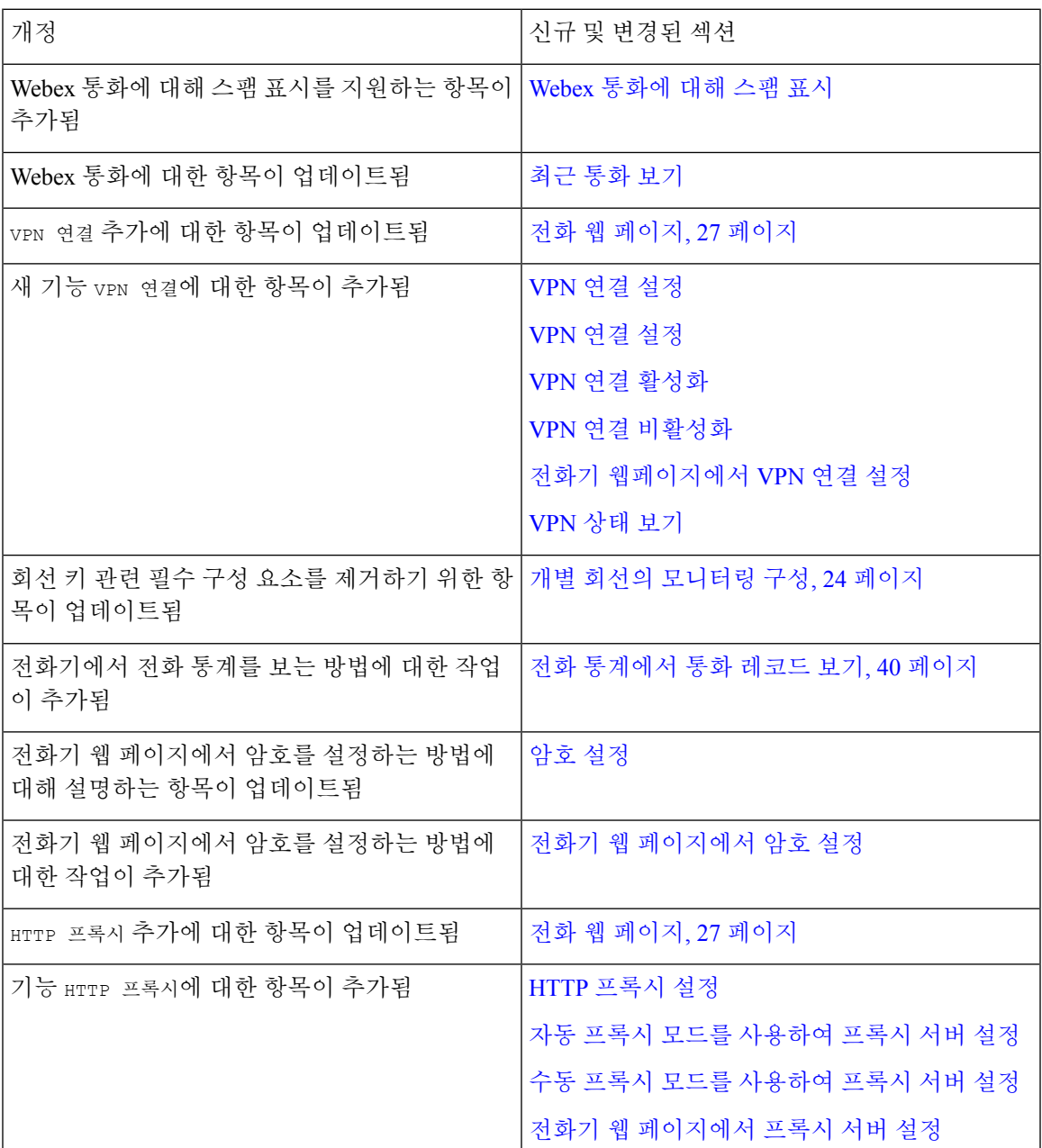

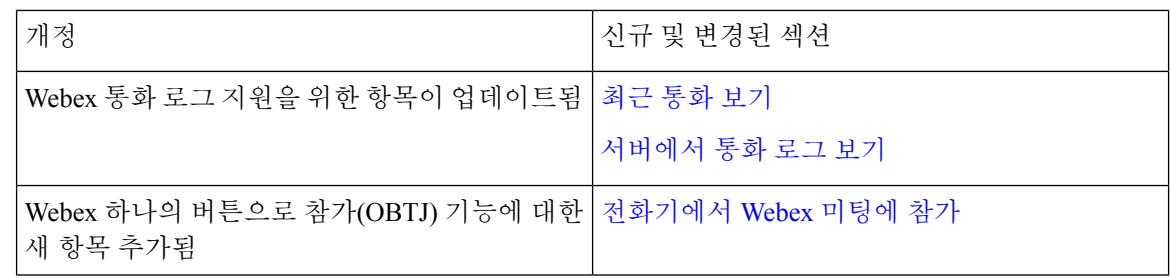

## 펌웨어 릴리스 **11.3(6)**에 대한 새 기능 및 변경된 기능

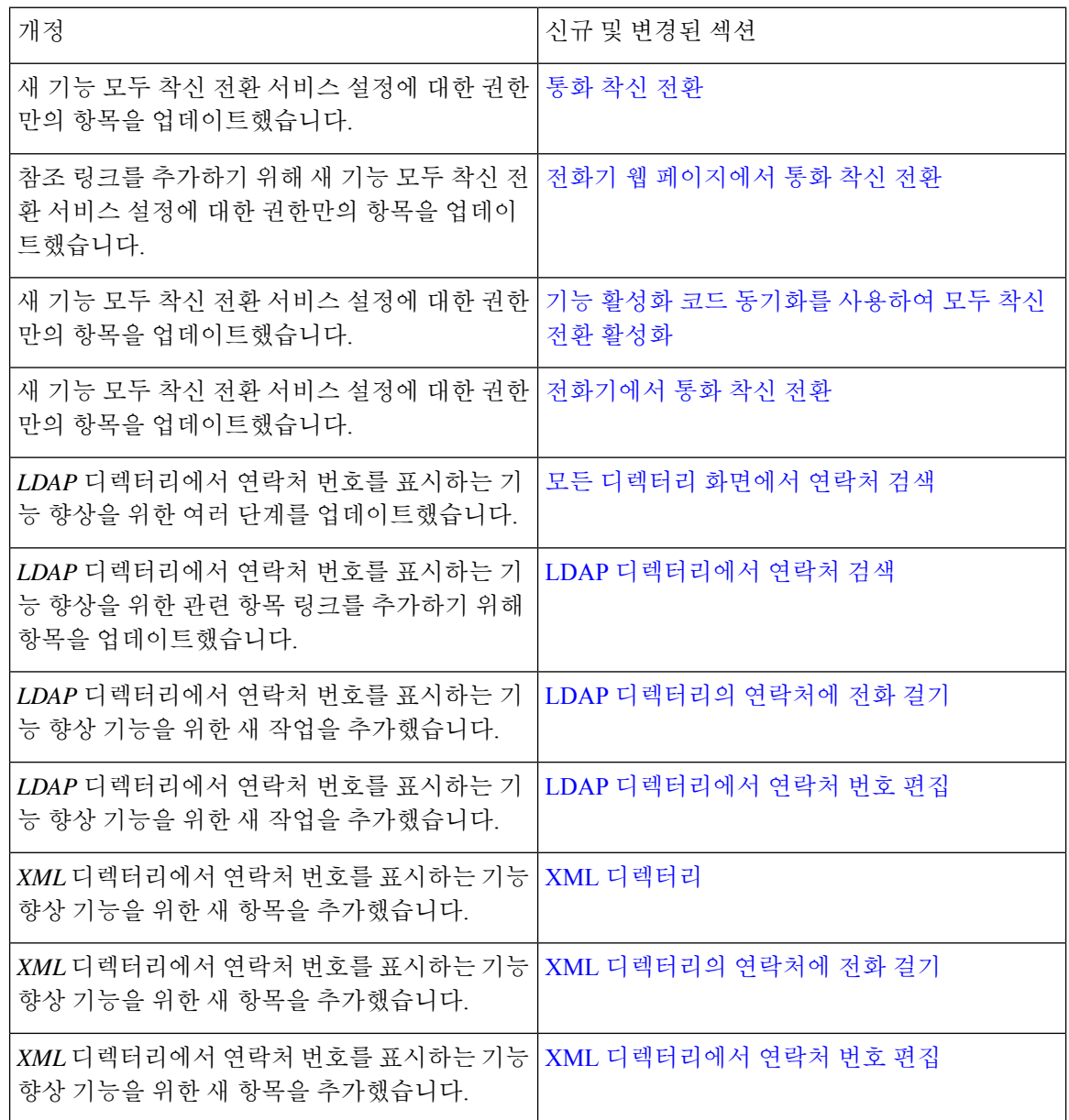

Ι

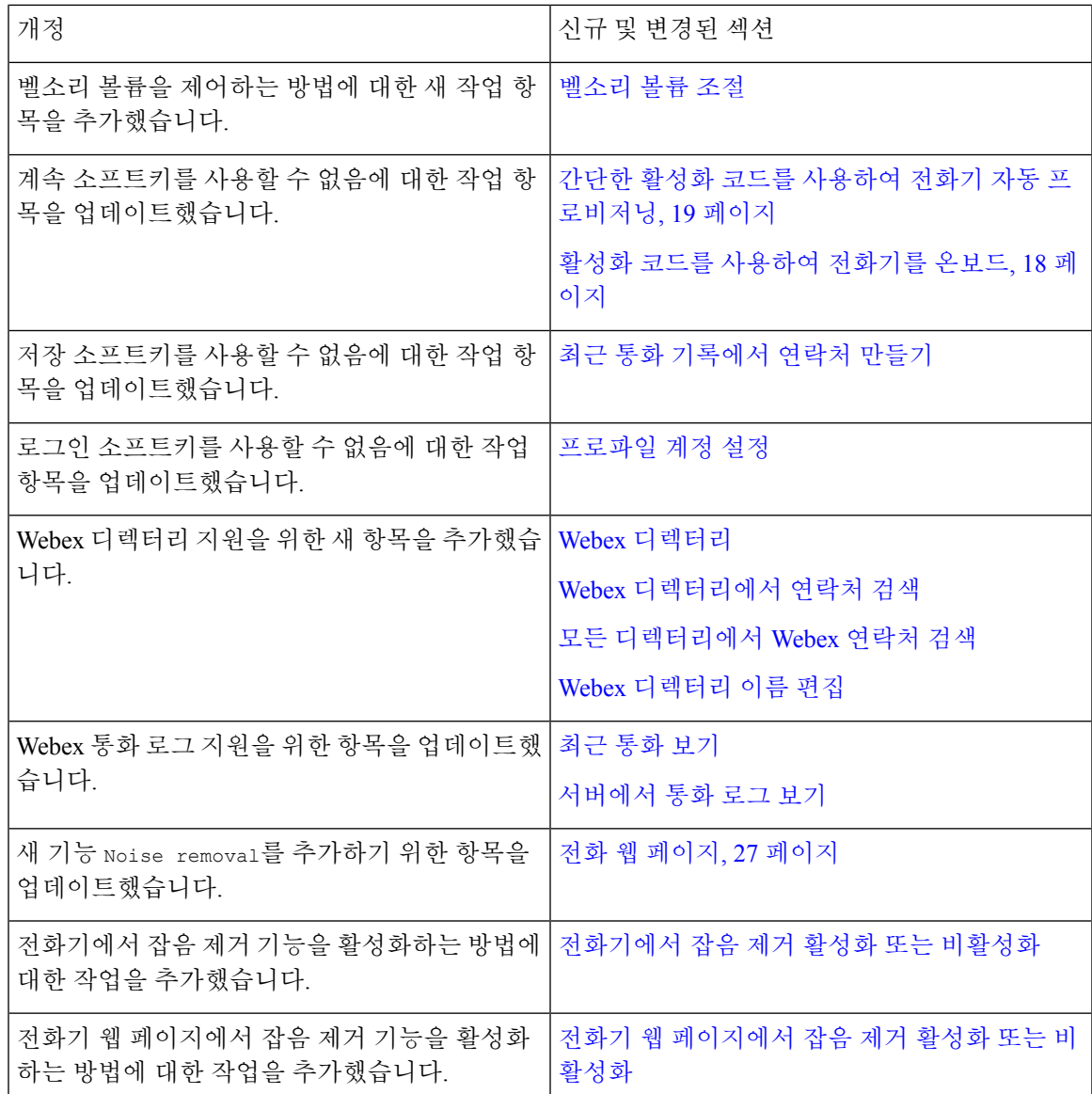

## 펌웨어 릴리스 **11.3(5)**에 대한 새 기능 및 변경된 기능

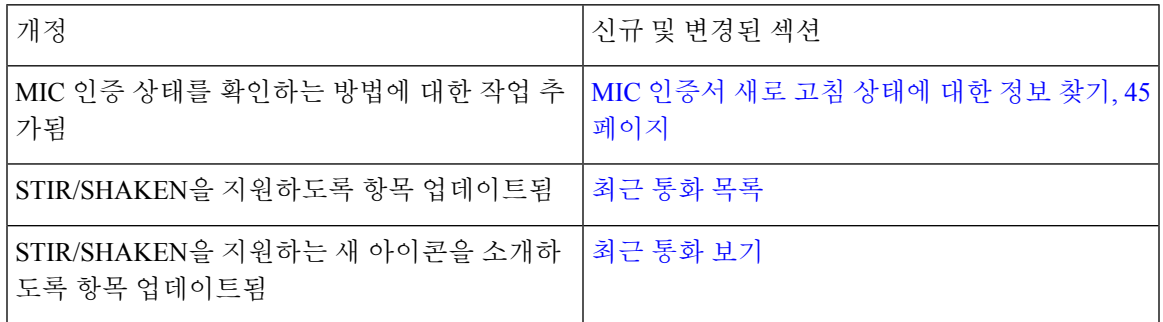

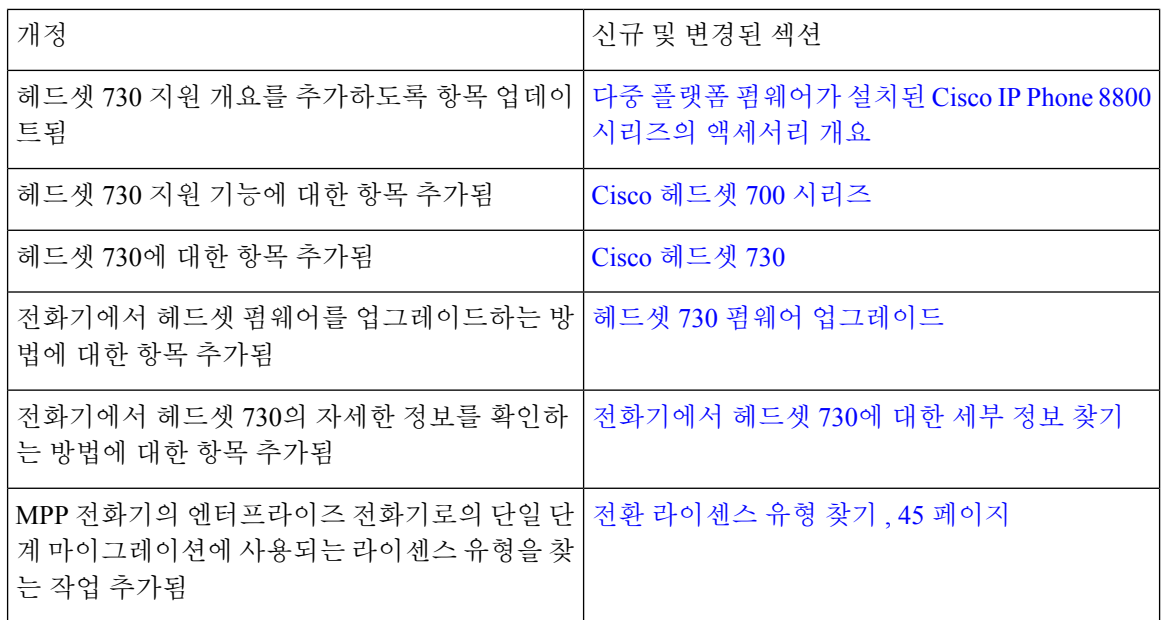

## **11.3(4)**의 신규 및 변경된 기능

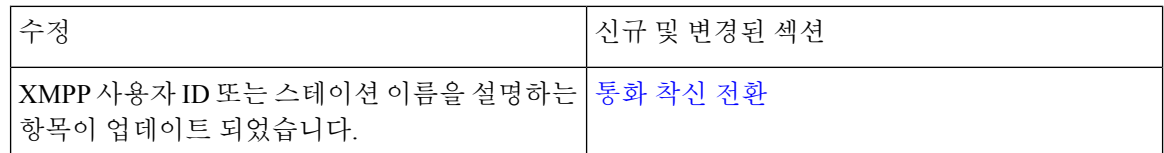

## 펌웨어 릴리스 **11.3(3)**에 대한 새 기능 및 변경된 기능

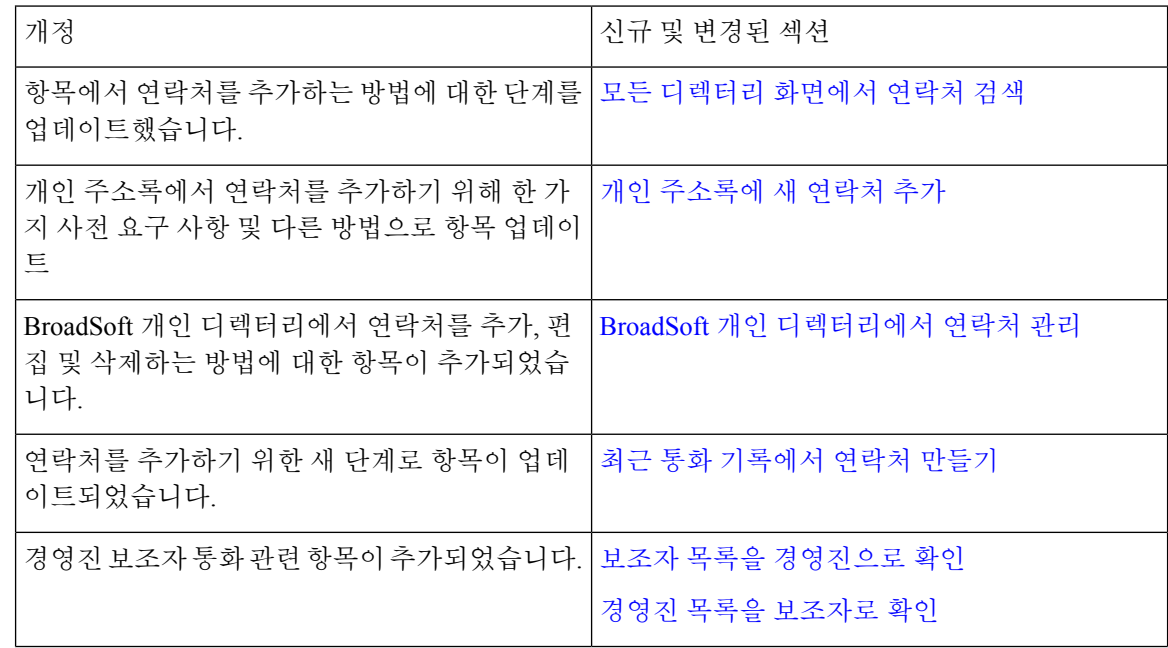

Ι

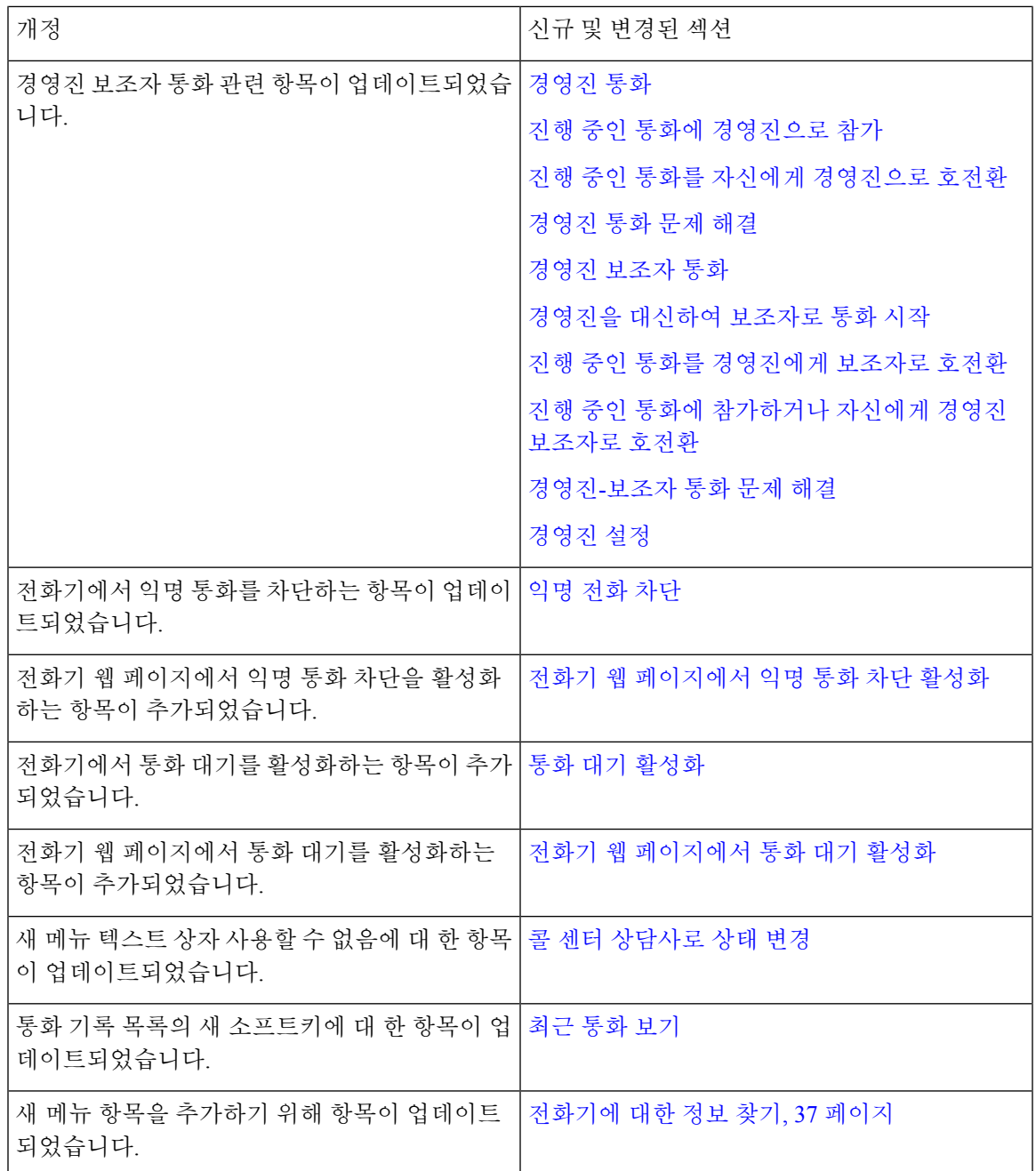

# 펌웨어 릴리스 **11.3(2)**에 대한 새 기능 및 변경된 기능

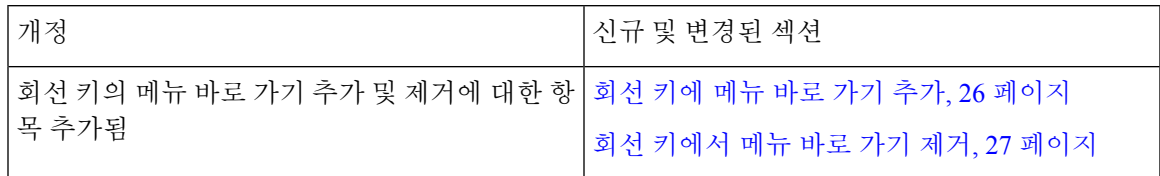

 $\overline{\phantom{a}}$ 

I

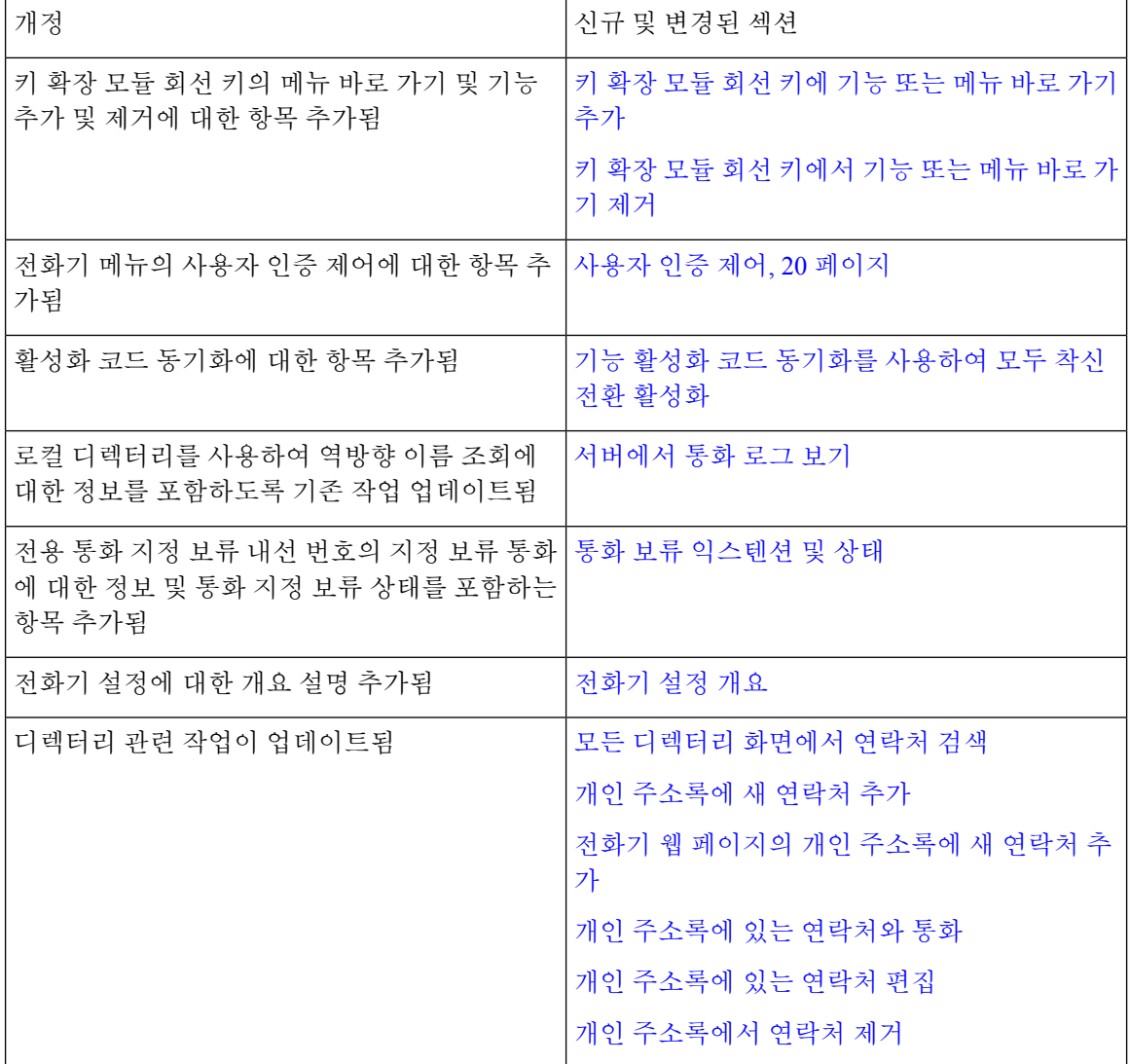

 $\mathbf{l}$ 

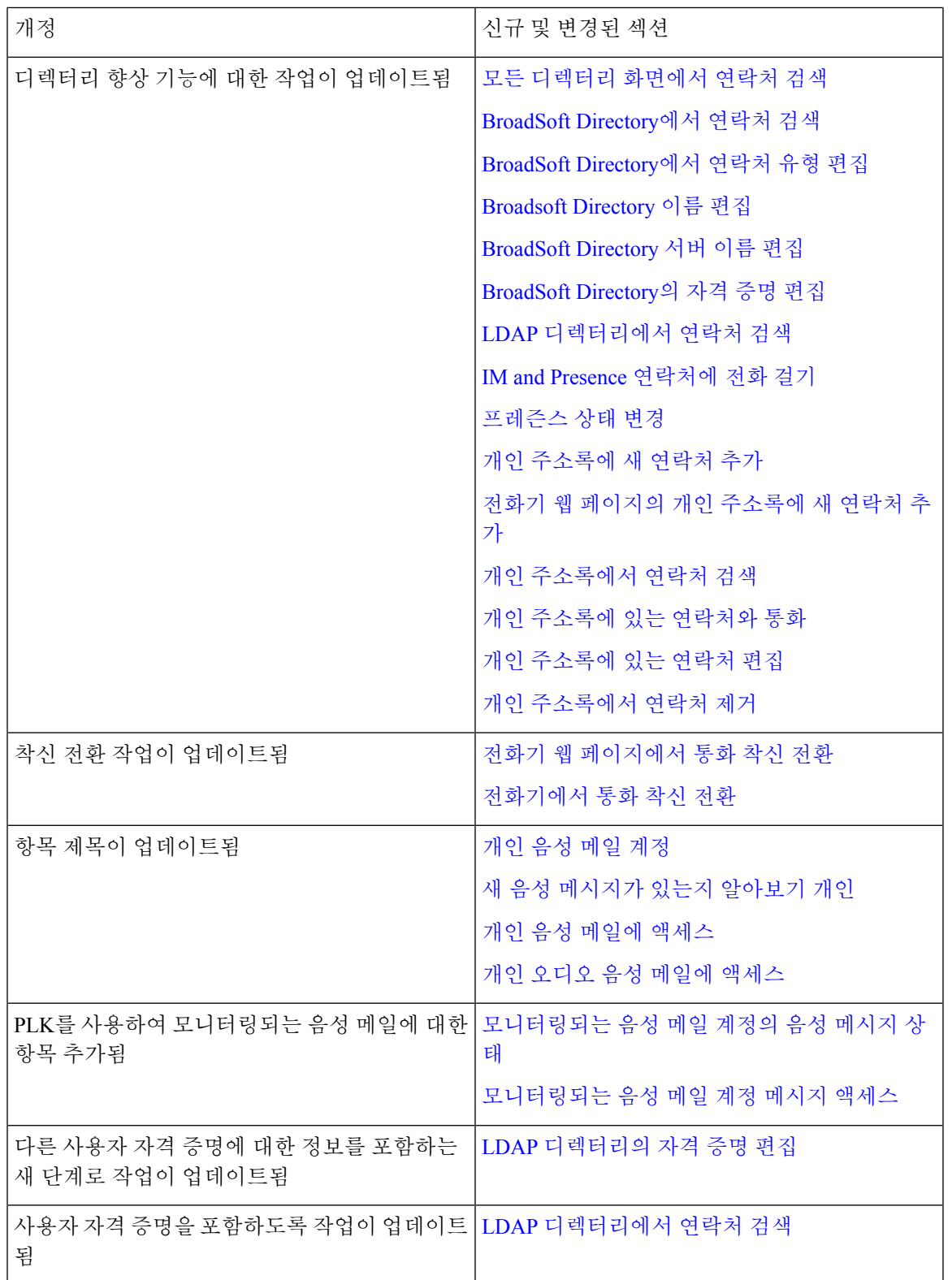

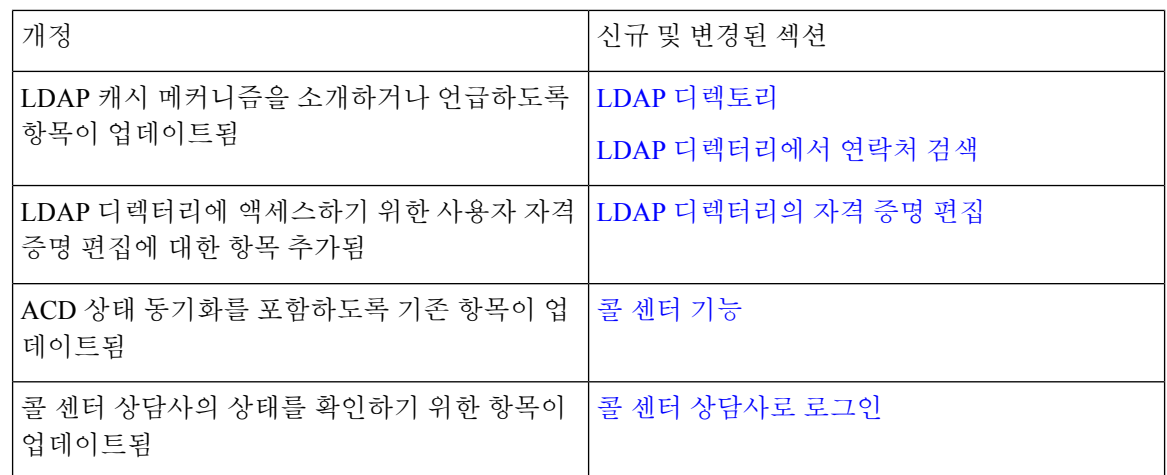

# 펌웨어 릴리스 **11.3(1)**에 대한 새 기능 및 변경된 기능

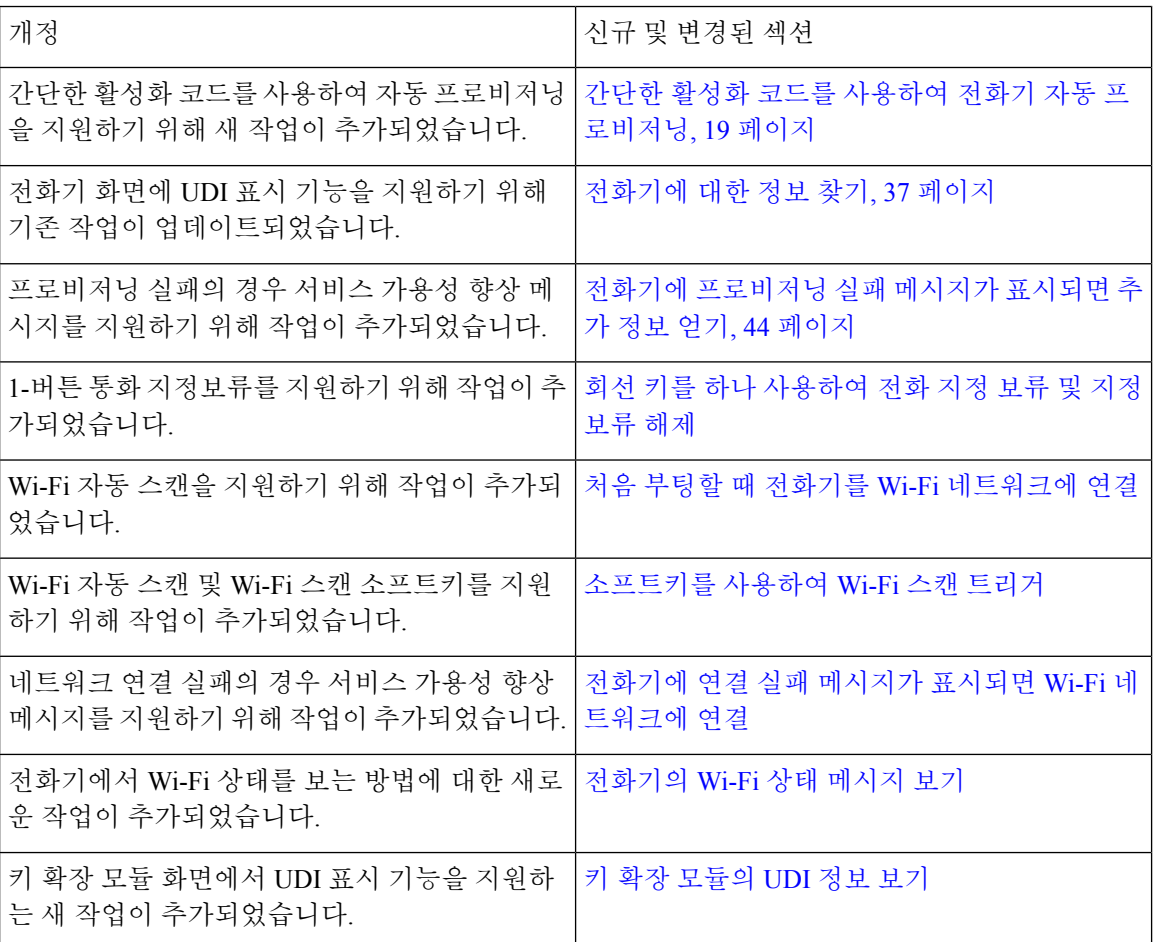

## 펌웨어 릴리스 **11.2(3)SR1**에 대한 새 기능 및 변경된 기능

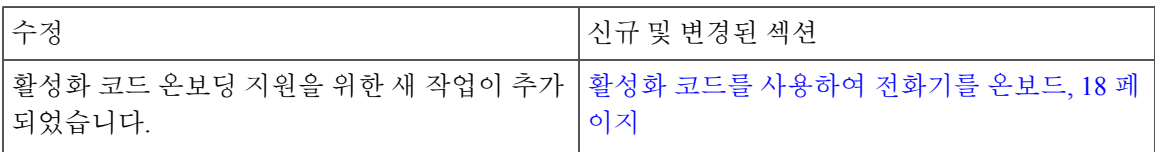

## 펌웨어 **11.2(3)**에 대한 새 기능 및 변경된 기능

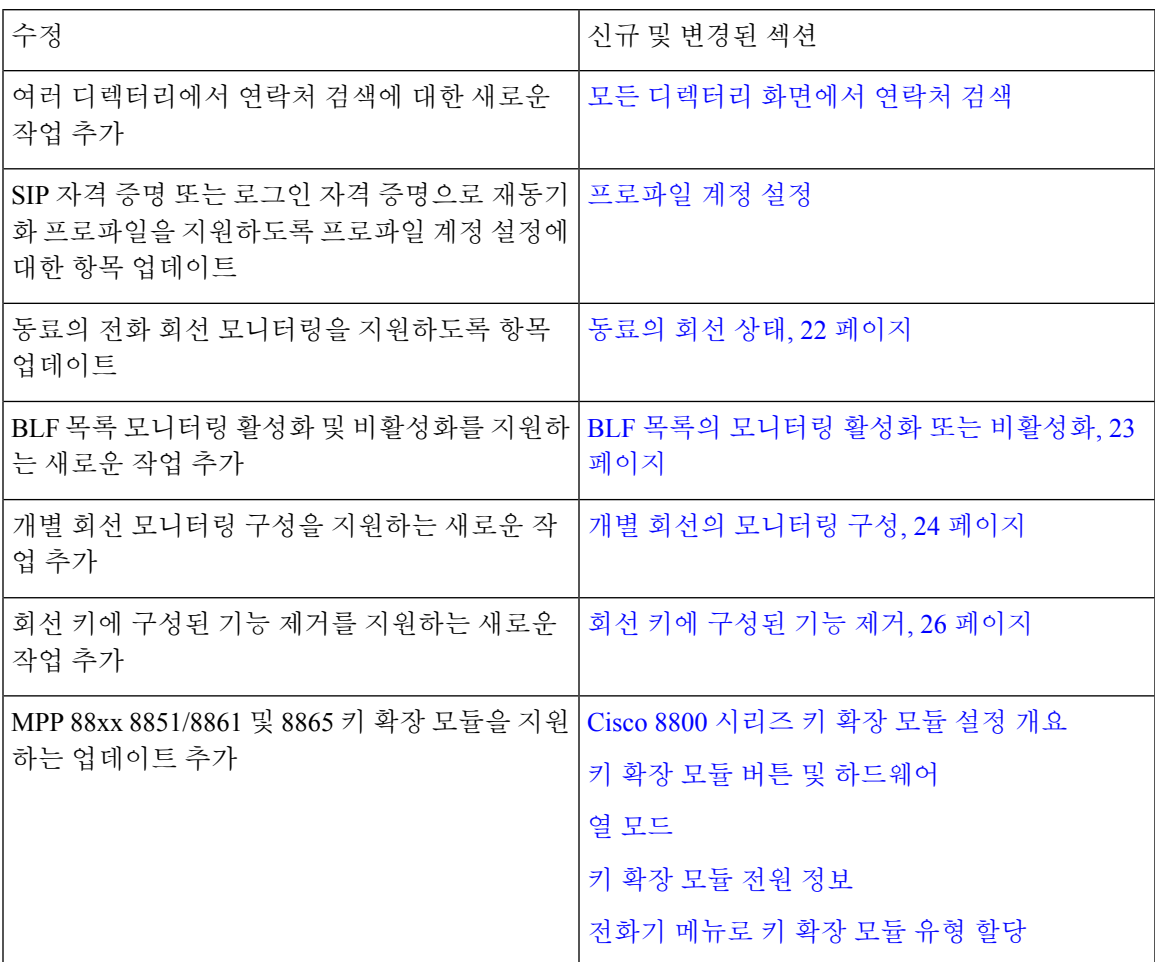

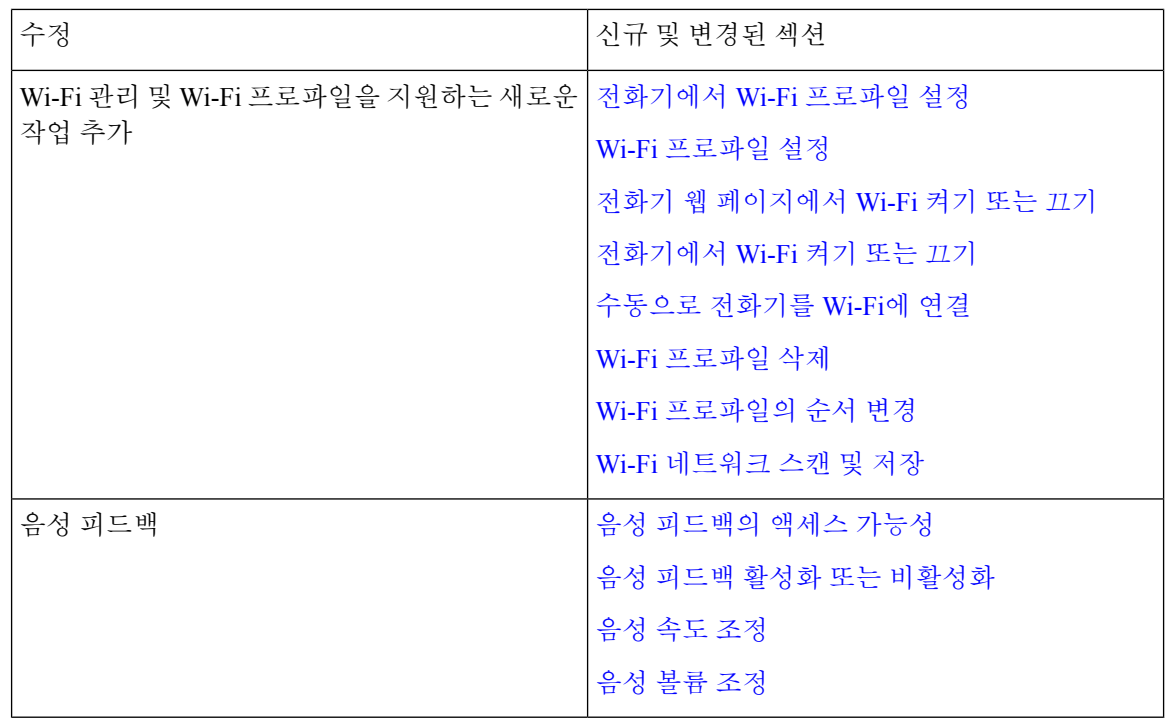

## 펌웨어 릴리스 **11.2(1)**에 대한 새 기능 및 변경된 기능

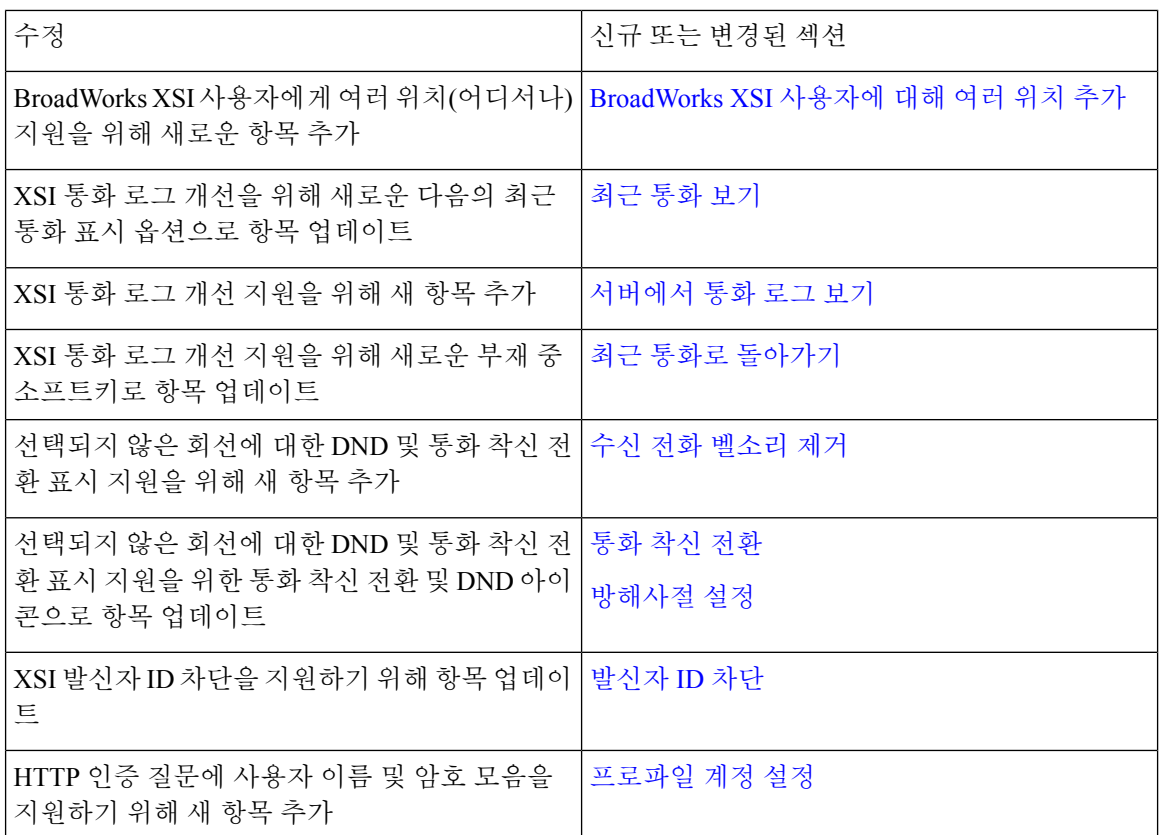

Ι

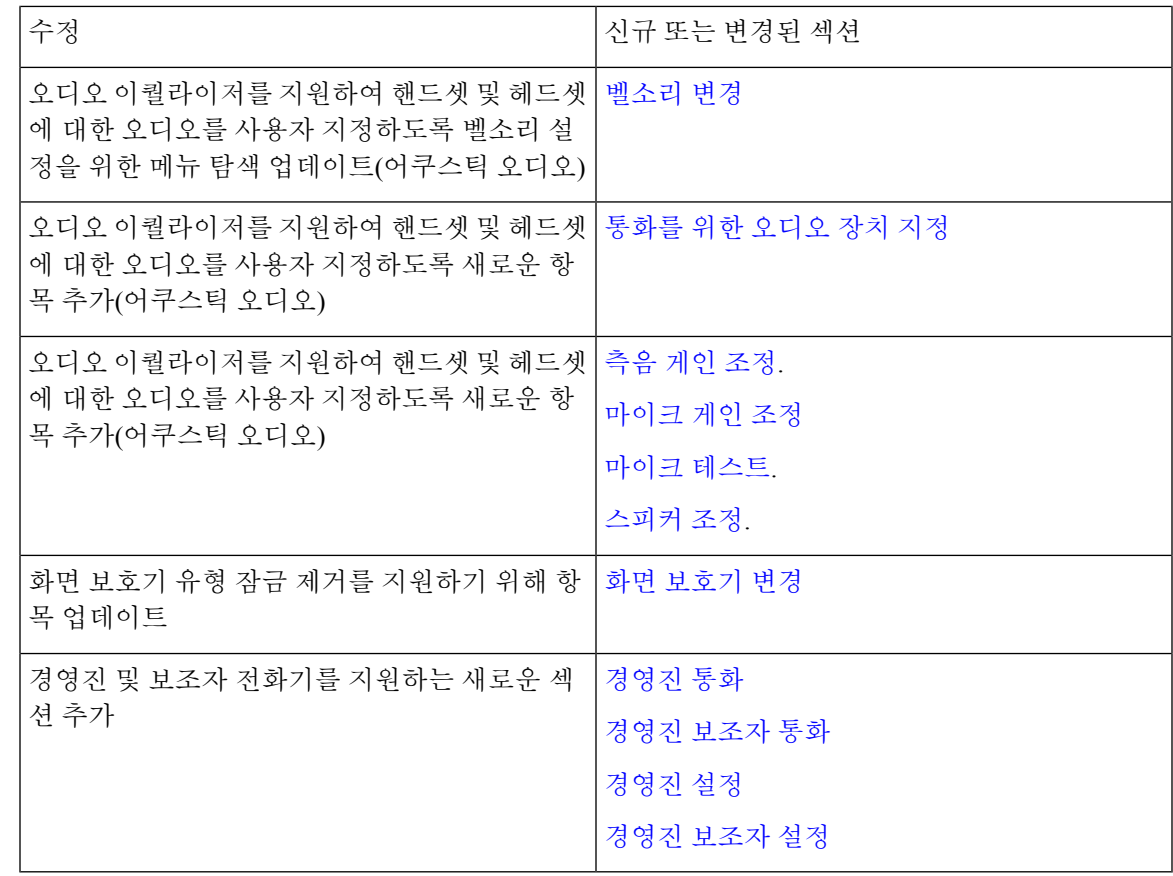

# 펌웨어 릴리스 **11.1(2)**에 대한 새 기능 및 변경된 기능

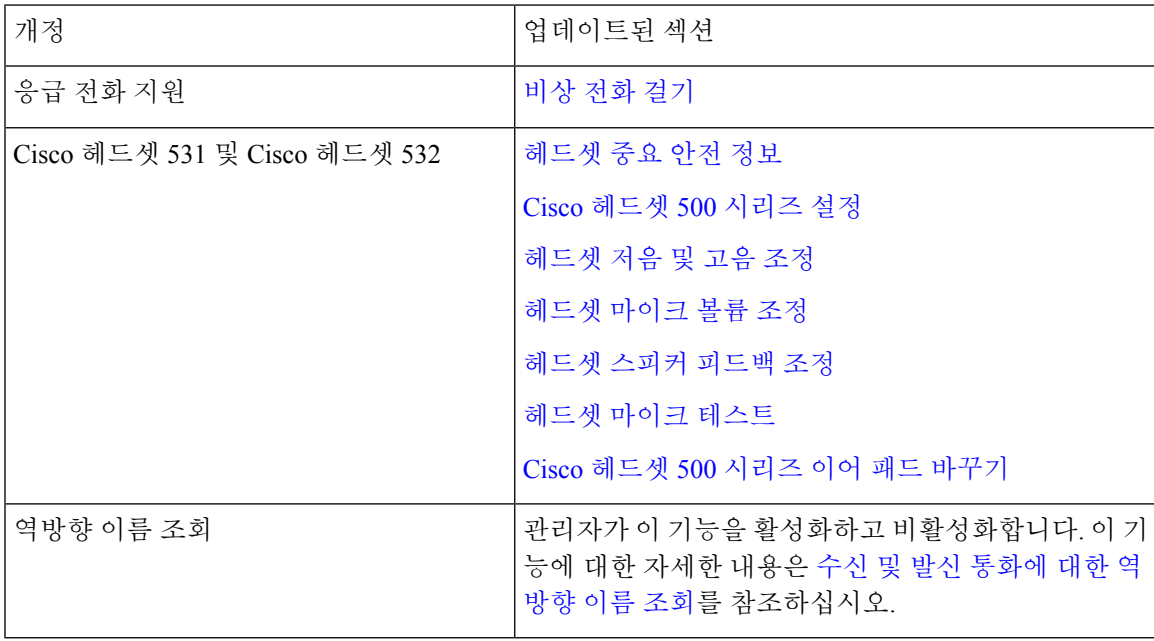

### 펌웨어 릴리스 **11.1(1)**에 대한 새 기능 및 변경된 기능

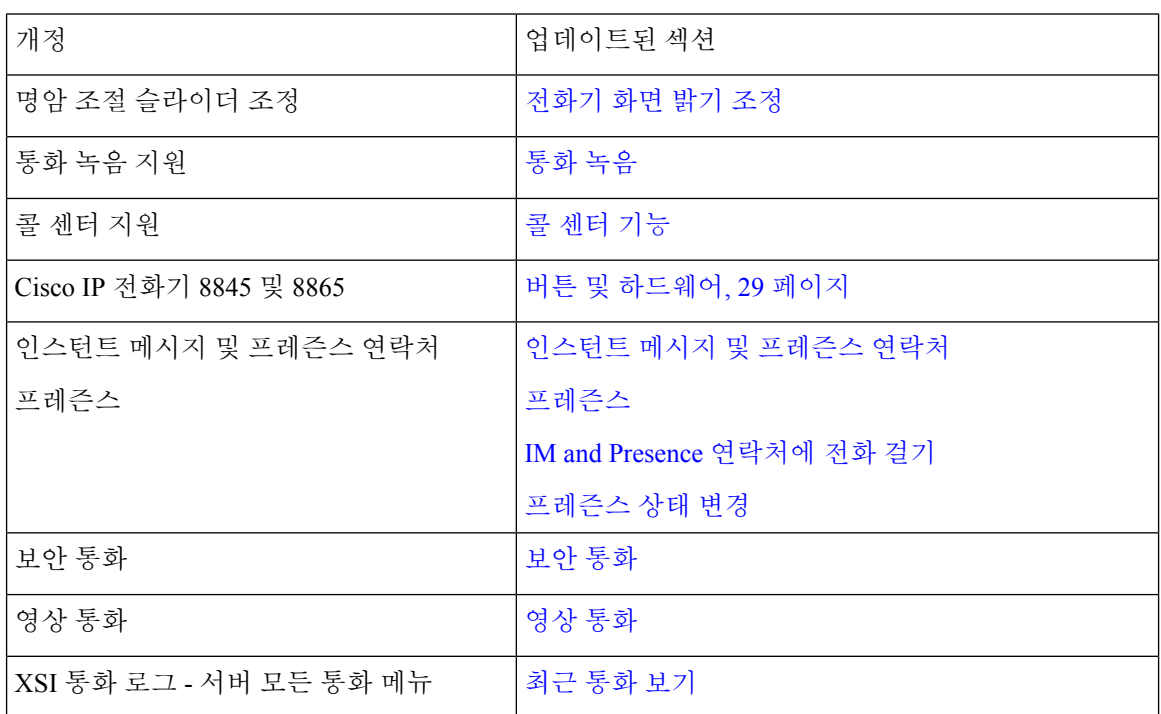

## 펌웨어 릴리스 **11.0(1)**에 대한 새 기능 및 변경된 기능

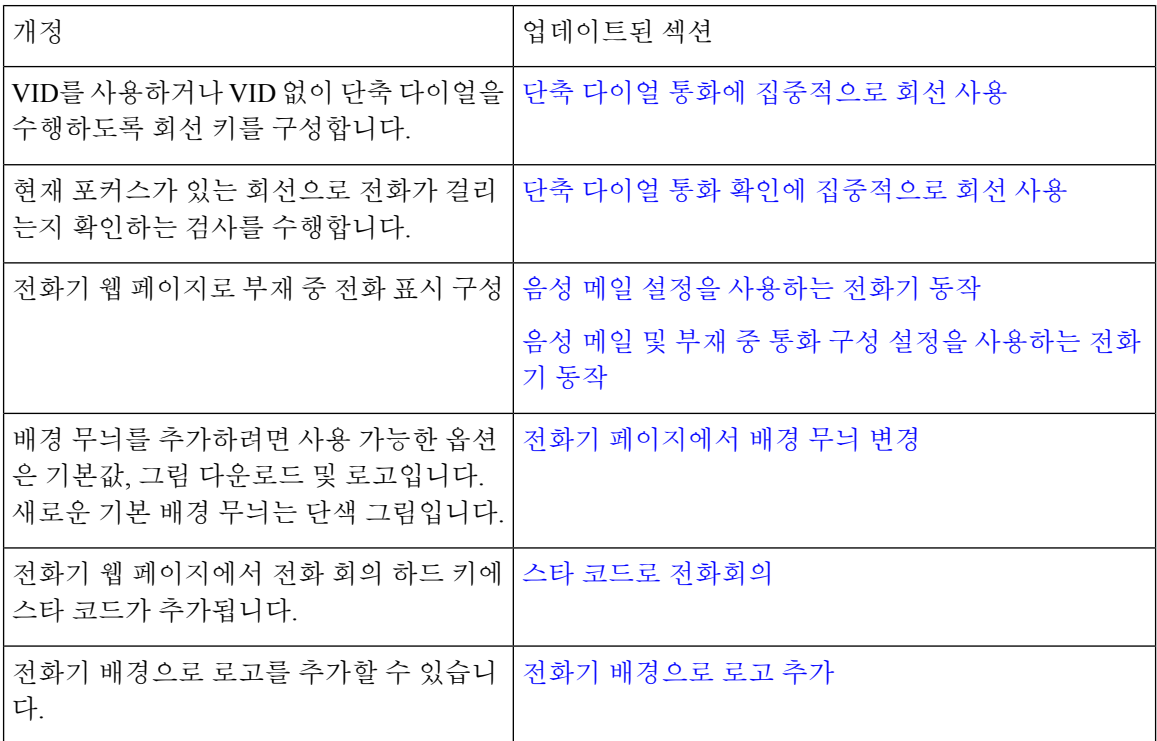

## 전화기 설정

시스템 관리자가 전화기를 설정하고 네트워크에 연결합니다. 전화기가 설정 및 연결되지 않은 경우 관리자에게 지시사항을 문의하십시오.

### 핸드셋 거치대 조정

벽에 장착된 전화기의 경우 또는 핸드셋이 받침대에서 너무 쉽게 미끄러지는 경우 수신기가 받침대 에서 미끄러지지 않도록 핸드셋 거치대를 조정해야 합니다.

그림 **1:** 핸드셋 거치대 조정

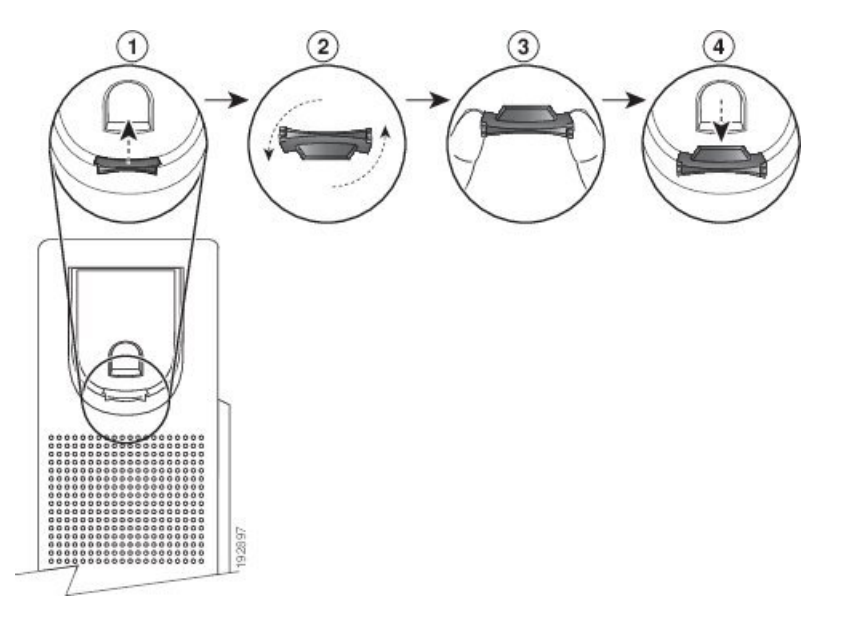

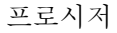

- 단계 **1** 받침대에서 핸드셋을 분리하고 핸드셋 거치대의 플라스틱 탭을 잡아당깁니다.
- 단계 **2** 탭을 180도 돌립니다.
- 단계 **3** 톱니 모양의 모서리가 사용자를 향하도록 두 손가락으로 탭을 고정합니다.
- 단계 **4** 탭을 받침대의 슬롯과 일렬로 놓고 균일한 힘으로 눌러 슬롯 안으로 밀어 넣습니다. 회전된 탭의 상 단에 연장 부분이 돌출됩니다.
- 단계 **5** 핸드셋을 다시 거치대에 놓습니다.

#### 전화기의 보기 각도 변경

전화기 각도를 변경하여 화면의 눈부심을 피할 수 있습니다. 전화기에 비디오 카메라가 있는 경우 카 메라 보기를 개선하기 위해 각도를 변경할 수 있습니다.

프로시저

단계 **1** 한 손으로 거치대의 수신기를 잡습니다.

단계 **2** 다른 한 손으로 받침대를 이동하여 각도를 변경합니다.

단계 **3** (선택 사항) 키 확장 모듈의 받침대를 조정하고 전화기와 키 확장 모듈이 안정적임을 확인합니다. 단계 **4** (선택 사항) 셀프 뷰를 눌러 카메라 각도를 확인합니다.

#### 네트워크에 연결

전화기를 네트워크에 연결해야 합니다.

- 유선 네트워크 연결 전화기가 이더넷 케이블을 사용하여 네트워크에 연결됩니다.
- 무선 연결 Cisco IP 전화기 8861 및 8865가 Wi-Fi를 사용하여 무선 액세스 지점에 연결할 수 있 습니다.

전화기를 네트워크에 연결한 후 전화기가 다음에 대해 설정되어 있을 수 있습니다.

- VPN(Virtual Private Network) 전화기가 보호된 네트워크에 연결됩니다.
- Expressway를 통한 모바일 및 Remote Access 관리자가 Expressway를 통한 모바일 및 Remote Access를 설정하고 전화기를 네트워크에 연결하면 Expressway 서버에 연결됩니다.

### 활성화 코드를 사용하여 전화기를 온보드

전화기가 부팅되면 활성화 코드를 입력할 수 있는 시작 화면이 표시됩니다. 활성화 코드가 없는 경우 관리자에게 문의하십시오.

시작하기 전에

관리자는 xxxx-xxxx-xxxx-xxxx 형태의 16자리 활성화 코드를 제공합니다.

프로시저

- 단계 **1** 시작 화면에 제공된 필드에 활성화 코드를 입력합니다. 코드를 입력할 때 하이픈(-) 문자를 입력할 필 요는 없습니다.
- 단계 **2** 계속을 누릅니다. 전화기에서 온보딩 프로세스가 자동으로 완료됩니다.

단계 **3** 오류 메시지가 표시되면 코드를 다시 입력하거나 관리자에 게 새 코드를 문의하십시오.

#### 간단한 활성화 코드를 사용하여 전화기 자동 프로비저닝

전화기가 부팅되면 활성화 코드를 입력할 수 있는 시작 화면이 표시됩니다. 활성화 코드가 없는 경우 관리자에게 문의하십시오.

시작하기 전에

관리자가 활성화 코드를 제공합니다.

프로시저

단계 **1** 파운드(#) 키를 누르고 시작 화면에 제공된 필드에 활성화 코드를 입력합니다.

단계 **2** 계속을 누릅니다.

전화기에서 프로비저닝 프로세스가 자동으로 완료됩니다.

단계 **3** 오류 메시지가 표시되면 코드를 다시 입력하거나 관리자에게 문의하십시오.

### 초기 전화기 부팅 시 암호 설정

전화기를 처음 부팅하면 암호를 설정하라는 메시지가 표시될 수 있습니다. 그렇지 않은 경우 관리자 가 사용자 대신 암호를 만든 것입니다.

프로시저

단계 **1** 새 암호 및 새 암호 다시 입력 필드에 새 암호를 입력합니다. 단계 **2** 저장을 누릅니다.

#### 전화기에서 사용자 비밀번호 만들기

관리자는 전화기가 공장 초기화 재설정될 될 때마다 비밀번호 설정 알림 화면을 표시하도록 설정할 수 있습니다. 이 기능은 전화기의 보안을 향상시킵니다.

프로시저

단계 **1** 다음 중 하나를 수행합니다.

• 공장 초기화 재설정 후 전화기가 재부팅되고 전화기에 비밀번호 설정 프롬프트가 표시됩니다.

- 을 누릅니다.
	- **1.** 상태 > 문제를 선택합니다. 전화기에 생성된 사용자 비밀번호가 없는 경우 제공된 사용자 비 밀번호 없음 메시지가 표시되고 제공된 사용자 비밀번호 없음 화면에 액세스할 수 있는 선택 소프트키가 표시됩니다.

전화기에 사용자 비밀번호가 있는 경우 문제 메뉴 값이 없음으로 표시됩니다.

**2.** 만들기를 누릅니다.

단계 **2** 비밀번호 설정 화면에서 새 비밀번호 상자에 새 비밀번호를 설정합니다.

새 비밀번호를 만들면 전화기 화면에 잠금 해제 아이콘이 나타납니다.

케이블 잠금 장치로 전화기 보안

최대 20mm 폭의 랩톱 케이블 잠금 장치를 사용하여 Cisco IP 전화기 8800 시리즈를 보안할 수 있습니 다.

프로시저

단계 **1** 케이블 잠금 장치의 고리 끝을 가져와 전화기를 고정하려는 물체에 감습니다.

단계 **2** 케이블의 고리 끝에 잠금 장치를 끼웁니다.

단계 **3** 케이블 잠금 장치를 풉니다.

단계 **4** 잠금 버튼을 누른 상태에서 잠금 톱니를 맞춥니다.

단계 **5** 전화기의 잠금 슬롯에 케이블 잠금 장치를 끼우고 잠금 버튼을 풉니다.

단계 **6** 케이블 잠금 장치를 잠급니다.

### 사용자 인증 제어

관리자는 전화기 메뉴에 액세스하는 데 인증이 필요한 경우에 구성할 수 있습니다. 관리자는 모든 전 화기 메뉴에 대한 액세스를 허용하도록 인증을 사용자 지정하고 끌 수도 있습니다.

이 기능을 사용하여 전화기 메뉴에 인증이 필요한지 여부는 관리자가 제어합니다. 관리자가 메뉴에 액세스할 수 있도록 인증을 구성하는 경우 메뉴에 액세스하려면 암호를 제공하고 로그인해야 합니 다.

# 다른 전화기에서 자신의 내선 번호에 로그인**(**확장 모빌리 티**)**

내선 이동이 구성된 경우 네트워크의 다른 전화기에 로그인하고 자신의 전화기와 동일하게 작동하 도록 할 수 있습니다. 로그인한 후, 전화기에서 개인 디렉터리 번호를 사용합니다.

시작하기 전에

관리자는 프로비저닝 권한을 구성합니다.

프로시저

단계 **1** 로그인을 누릅니다.

단계 **2** 사용자 이름과 암호를 입력한 다음 로그인을 누릅니다.

암호 필드에는 영숫자 및 숫자의 두 가지 입력 방법을 사용할 수 있습니다. 암호를 입력하는 동안 전 화기에 옵션 소프트키가 나타납니다. 이 소프트키를 사용하여 현재 암호 입력 유형을 변경합니다. 영 숫자 입력에 대해 모두 입력을 선택하고 숫자 입력에 대해 숫자 입력을 선택합니다. 관리자는 전화기 웹 페이지에서 암호 입력 방법을 구성합니다.

### 다른 전화기에서 자신의 내선 번호 로그아웃

프로시저

로그아웃을 누릅니다.

## 게스트로 전화기에 로그인

관리자가 전화기에서 호텔링 기능을 활성화하면 전화기에 게스트 계정이 생성됩니다. 그러면 네트 워크에 있는 다른 전화기에 게스트로 로그인할 수 있습니다.

프로시저

단계 **1** 로그인을 누릅니다.

단계 **2** 사용자 ID와 암호를 입력합니다.

암호 필드는 영숫자 및 숫자의 두 가지 입력 방법을 사용할 수 있습니다. 암호를 입력하는 동안 전화 기에 옵션 소프트키가 나타납니다. 이 소프트키를 사용하여 현재 암호 입력 유형을 변경할 수 있습니 다. 영숫자 입력에 대해 모두 입력을 선택하고 숫자 입력에 대해 숫자 입력을 선택합니다.

단계 **3** 저장을 누릅니다.

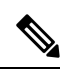

관리자는 응급 전화를 걸도록 전화기를 설정할 수 있습니다. 등록된 전화기에 게스트로 로그인할 때 마다 전화기는 전화기의 위치를 얻기 위해 요청을 전송합니다. 응급 통화를 하면 위치가 응급 서비스 로 전송됩니다. 참고

#### 게스트로 전화기에서 로그아웃

프로시저

단계 **1** 게스트 로그아웃을 누릅니다.

단계 **2** 로그아웃을 누릅니다.

## 동료의 회선 상태

동료의 회선을 모니터링하기 위해 전화기에 회선 키를 설정할 수 있습니다. 이 기능은 사용자가 정기 적으로 동료에 대한 통화를 처리하고 통화에 응답할 수 있는지 확인해야 하는 경우에 유용합니다. 모 니터링 회선 키는 BLF(통화중 램프 필드) 키로 작동합니다. BLF는 모니터링하는 회선의 상태를 나타 내기 위해 색상을 변경하는 LED입니다.

다음 표에서는 LED 상태에 대해 설명합니다.

표 **2: BLF** 키 **LED** 상태

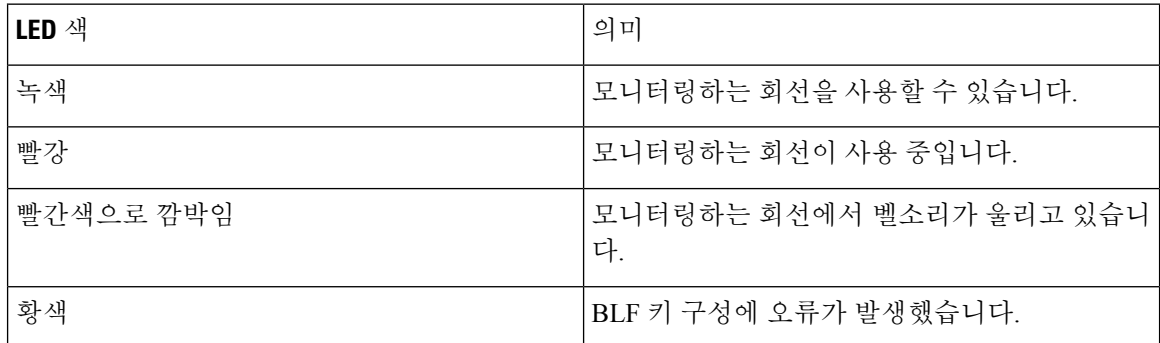

관리자는 서버 및 전화기에서 필요한 설정을 수행하여 원하는 회선을 모니터링할 수 있습니다.

다음 두 가지 방법으로 전화기에서 모니터링을 구성할 수 있습니다.

- 개별 사용자의 회선 모니터링을 구성할 수 있습니다.
- 관리자가 사용자를 위해 BLF 목록을 설정한 경우 전체 목록의 모니터링을 활성화 또는 비활성 화할 수 있습니다. BLF 목록은 사용자가 모니터링할 수 있는 회선의 사용자 목록입니다. 전화기 는 별도의 회선 키로 각 사용자를 모니터링합니다. 전화기는 모니터링을 위해 사용 가능한 회선 키를 자동으로 할당합니다.

적절한 구성을 통해 BLF 키를 사용하면 모니터링하는 회선에 전화를 걸고(단축 다이얼) 모니터링하 는 회선으로 걸려 오는 전화에 응답(당겨 받기)할 수 있습니다.

구성이 완료되면 BLF 키 레이블의 아이콘은 키에 구성된 기능의 조합을 나타냅니다.

표 **3:** 통화 중 램프 필드 아이콘

|     | <b>BLF</b> | BLF 및 단축 다이얼 | $\mid$ BLF 및 통화 당겨받기 $\mid$ BLF, 단축 다이얼 및 통화 당겨받기 $\mid$ |
|-----|------------|--------------|----------------------------------------------------------|
| 유휴  |            |              |                                                          |
| 경고  |            | Ξ            |                                                          |
| 사용중 |            |              | Ξ                                                        |
| 오류  | ⊠          |              |                                                          |

#### **BLF** 목록의 모니터링 활성화 또는 비활성화

관리자가 사용자를 위해 통화 중 램프 필드(BLF) 목록을 구성한 경우 전체 목록의 모니터링을 활성 화 또는 비활성화할 수 있습니다. 전화기는 별도의 회선 키로 각 사용자를 모니터링합니다. 모니터링 을 활성화하면 전화기는 사용 가능한 회선 키를 순서대로 할당하여 BLF 목록 항목을 모니터링합니 다.

전화기는 전화기 또는 키 확장 모듈에만 연결된 전화기와 키 확장 모듈 모두에서 회선 키를 사용할 수 있습니다. 이 기능은 관리자가 제어합니다.

BLF 목록 키는 개별 BLF 키와 동일한 방식으로 작동합니다. 자세한 내용은 동료의 회선 상태, 22 페 이지를 참조하십시오. 모니터링을 활성화하면 전화기가 BLF 목록 키의 모니터링하는 회선 상태를 표시하기 시작합니다. 각 BLF 목록 키를 사용하면 모니터링하는 회선에 전화를 걸고(단축 다이얼) 모니터링하는 회선으로 걸려 오는 전화에 응답(당겨 받기)할 수 있습니다.

BLF 목록의 사용자 순서는 관리자가 설정합니다. 해당 BLF 목록 키는 항상 이 순서를 유지합니다. 언 제든지 BLF 목록 키에 단축 다이얼과 같은 다른 기능을 구성할 수 있습니다. 그러나 이렇게 하면 BLF 목록에 회선 키를 사용할 수 없게 됩니다. 참고

회선 키 구성을 변경할 때마다 전화기는 변경 사항을 고려하여 BLF 목록 키 할당을 재실행합니다. 전 화기는 매번 동일한 순서로 사용 가능한 회선 키만 할당합니다. 따라서 BLF 목록 키의 위치가 변경될 수 있습니다.

전화기는 사용 가능한 회선 키로 가능한 많은 사용자를 모니터링합니다. 회선 키에 구성된 기능을 제 거하여 목록 모니터링에 사용할 수 있는 회선 키를 더 많이 만들 수 있습니다. 자세한 내용은 회선 키 에 구성된 기능 제거, 26 페이지를 참조하십시오.

시작하기 전에

관리자가 BLF 목록을 구성합니다.

프로시저

단계1 애플리케이션 <sup>☆ </sup>을 누릅니다.

단계 **2** 사용자 환경 설정 > 어텐던트 콘솔 환경 설정 > **BLF** 목록을 선택합니다.

- **BLF** 목록이 표시로 설정되면 모니터링이 활성화됩니다. 전화기가 BLF 목록 키의 모니터링하는 회선 상태를 표시하기 시작합니다.
- **BLF** 목록이 숨기기로 설정되면 모니터링이 비활성화됩니다.

단계 **3** 설정을 누릅니다.

#### 개별 회선의 모니터링 구성

동료의 회선 상태를 모니터링하도록 회선 키를 구성할 수 있습니다. 구성에 단축 다이얼을 추가하면 회선 키를 사용하여 모니터링하는 회선에 전화를 걸 수 있습니다. 구성에 통화 당겨 받기를 추가하면 회선 키를 사용하여 모니터링하는 회선으로 걸려오는 전화에 응답할 수 있습니다. 회선 키는 통화 중 램프 필드(BLF) 키로 작동합니다. 자세한 내용은 동료의 회선 상태, 22 페이지를 참조하십시오.

사용자는 사용 가능한 회선 키를 선택하여 이 기능을 구성할 수 있습니다. 또한 단축 다이얼 키 또는 BLF 키로 작동하는 회선 키를 선택할 수도 있습니다. 사용자의 구성은 키의 기존 구성을 재정의합니 다.

관리자가 사용자를 위해 BLF 목록을 구성한 경우 목록에 있는 사람의 회선만 모니터링 할 수 있습니 다.

전화기가 이미 전체 목록을 모니터링하고 있을 수 있습니다. 자세한 내용은 BLF 목록의 모니터링 활 성화 또는 비활성화, 23 페이지를 참조하십시오. 한 회선을 모니터링하도록 개별 키를 구성할 수 있

습니다. 하지만, 전화기는 더 이상 목록의 일부로 자동으로 회선을 모니터링하지 않습니다. 개별 BLF 키 구성을 제거하는 경우 전화기가 목록의 일부로 자동으로 회선 모니터링을 재개합니다. 전화기는 자동 모니터링을 위해 회선을 추가 또는 제거해야 할 때마다 BLF 목록 키 할당을 조정합니다. 따라서 BLF 목록 키의 위치가 변경됩니다.

시작하기 전에

- 관리자는 필요한 설정을 수행하여 해당 회선을 모니터링할 수 있습니다.
- 관리자는 회선 키에서 BLF 기능 옵션을 구성할 수 있습니다.

프로시저

단계 **1** 회선 키를 2초 동안 길게 누릅니다.

- 단계 **2** 기능 선택 화면에서 다음 옵션 중 하나를 선택합니다.
	- 키를 사용하여 회선을 모니터링하려는 경우 **BLF** 프레즌스를 선택합니다.
	- 키를 사용하여 회선을 모니터링하고 모니터링하는 회선에 단축 다이얼 기능도 추가하려는 경우 **BLF +** 단축 다이얼을 선택합니다.
	- 키를 사용하여 회선을 모니터링하고 모니터링하는 회선으로 걸려오는 전화에 응답하는 기능도 추가하려는 경우 **BLF +** 통화 당겨받기를 선택합니다.
	- 세 가지 모든 기능에 키를 사용하려는 경우 **BLF +** 단축 다이얼 **+** 통화 당겨받기를 선택합니다.

단계 **3** 회선을 모니터링하려는 사람의 사용자 ID를 사용자 **ID** 필드에 입력합니다.

사용자 ID를 입력해야 합니다. 사용자 ID는 그 사람의 이름이나 내선 번호가 아닐 수도 있 습니다. 지원이 필요한 경우 관리자에게 문의하십시오. 참고

관리자가 사용자를 위해 BLF 목록을 구성한 경우 목록에서 모니터링할 사용자를 선택할 수 있습니 다.

a) **BLF** 목록 검색을 선택합니다.

목록에 이름이 회색으로 표시되는 사용자는 전화기가 개별적으로 구성된 BLF 키에서 이미 모니 터링하고 있는 사용자입니다.

b) 회선을 모니터링할 사용자를 선택합니다.

사용자 ID는 사용자 **ID** 필드에 나타납니다.

개별적으로 구성된 키에서 이미 모니터링하는 사용자를 선택하면 새 구성이 사용자를 모니터링 하도록 이전 구성을 재정의합니다.

단계 **4** 저장을 누릅니다.

#### 회선 키에 구성된 기능 제거

회선 키에 구성된 기능을 제거할 수 있습니다.

전화기가 통화 중 램프 필드(BLF) 목록을 모니터링하고 있는 경우 회선 키에 구성된 기능을 제거하 면 회선 키를 BLF 목록 모니터링에 사용할 수 있습니다. 따라서 BLF 목록 키의 위치가 변경될 수 있 습니다. 자세한 내용은 BLF 목록의 모니터링 활성화 또는 비활성화, 23 페이지를 참조하십시오.

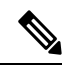

참고 관리자가 구성한 일부 기능은 제거할 수 없습니다.

프로시저

단계 **1** 회선 키를 2초 동안 길게 누릅니다.

단계 **2** 기능 선택 화면에서 없음을 선택합니다.

단계 **3** 확인 대화 상자가 나타나면 확인을 누릅니다.

## 회선 키에 메뉴 바로 가기 추가

메뉴 바로 가기를 사용하여 회선 키를 구성한 후에는 회선 키에 대한 간단한 누르기를 사용하여 메뉴 를 열 수 있습니다.

시작하기 전에

관리자가 사용자 전화기에서 이 기능을 활성화해야 합니다.

프로시저

단계 **1** 회선 키를 2초 동안 누르고 있습니다. 사용 가능한 기능 목록이 표시됩니다.

단계 **2** 목록에서 메뉴 바로 가기를 선택합니다. 사용 가능한 메뉴 목록이 표시됩니다.

단계 **3** 목록을 스크롤하고 회선 키에 추가할 메뉴를 선택한 다음 설정을 누릅니다 .

## 회선 키에서 메뉴 바로 가기 제거

프로시저

단계 **1** 회선 키를 2초 동안 길게 누릅니다. 사용 가능한 기능 목록이 표시됩니다. 단계 **2** 목록에서 없음을 선택하고 설정을 누릅니다.

## 홈 화면에서 서비스 중단 메시지

Webex Cloud 서버를 사용할 수 없는 경우 전화기 홈 화면에서 서비스 중단 알림이 표시되고 회선 상 태가 존속성 아이콘으로 표시됩니다. 이 상황에서 전화기는 최소 기본 통화 기능을 사용할 수 있도록 SGW(Site Survivability Gateway)에 연결됩니다. SGW 서비스는 로컬 네트워크 내에 배포되므로 전화 기는 기본 통화 기능만 지원합니다. 회선 상태를 확인하면 중단됨으로 표시됩니다. 회선 상태를 보려 면 회선 상태 보기, 40 페이지의 내용을 참조하십시오.

이 문제가 발생하면 관리자가 문제 해결을 지원할 수 있습니다.

## 전화 웹 페이지

컴퓨터에서 액세스할 수 있는 전화기 웹 페이지에서 일부 전화기 설정을 사용자 정의할 수 있습니다. 시스템 관리자가 사용자에게 페이지 URL, 사용자 ID 및 암호를 제공합니다.

전화기 웹 페이지에서 전화기에 대한 기능, 회선 설정 및 전화기 서비스를 제어할 수 있습니다.

- 전화기 기능으로는 바로 호출, 방해사절 및 개인 주소록이 있습니다.
- 회선 설정은 전화기의 특정 전화 회선(디렉터리 번호)에 영향을 줍니다. 회선 설정에는 통화 착 신 전환, 시각적 및 음성 메시지 표시기, 벨소리 패턴 및 기타 회선별 설정 등이 있습니다.

Cisco IP 전화기 8800 키 확장 모듈을 전화기에 연결한 경우, 단축 다이얼 및 기타 전화기 서비스에 대 한 확장 모듈 버튼도 구성할 수 있습니다.

다음 표에서는 전화기 웹 페이지를 사용하여 구성하는 몇 가지 특정 기능에 대해 설명합니다.

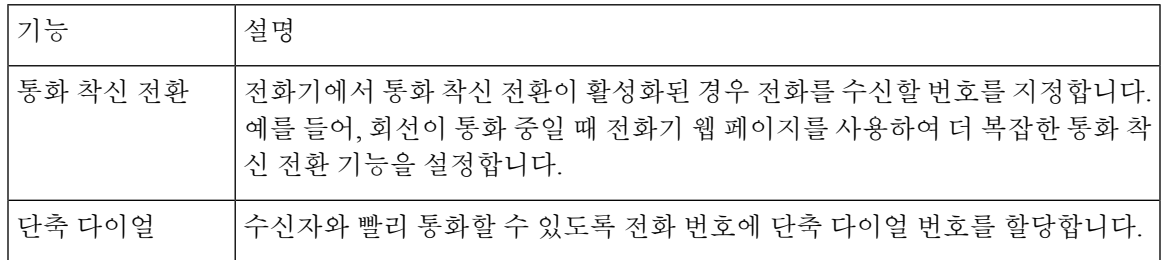

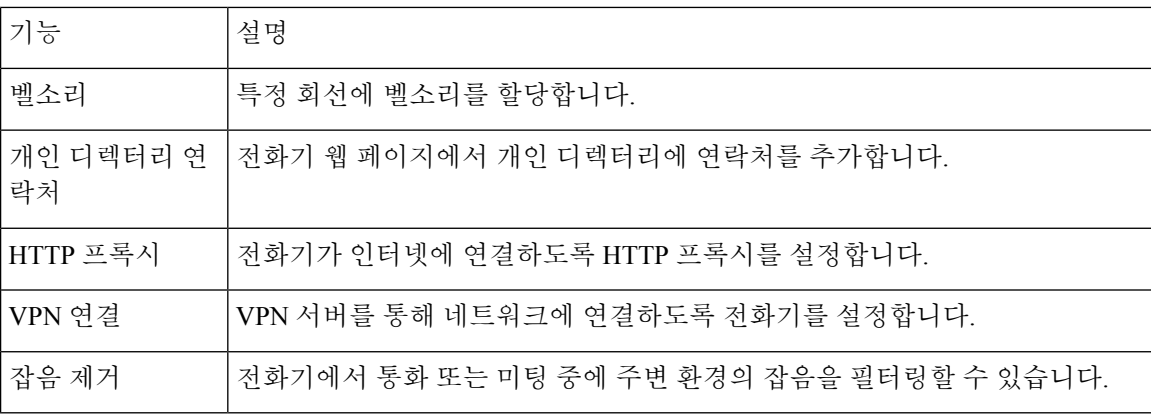

관련 항목

전화기 웹 [페이지에서](p881_b_8800-3pcc-user-guide_chapter2.pdf#nameddest=unique_72) 통화 착신 전환 바로 [호출](p881_b_8800-3pcc-user-guide_chapter2.pdf#nameddest=unique_235) 전화기 웹 [페이지를](p881_b_8800-3pcc-user-guide_chapter6.pdf#nameddest=unique_236) 사용하여 벨소리 할당 전화기 웹 [페이지의](p881_b_8800-3pcc-user-guide_chapter3.pdf#nameddest=unique_132) 개인 주소록에 새 연락처 추가 HTTP [프록시](p881_b_8800-3pcc-user-guide_chapter6.pdf#nameddest=unique_65) 설정 전화기 웹 [페이지에서](p881_b_8800-3pcc-user-guide_chapter6.pdf#nameddest=unique_92) 잡음 제거 활성화 또는 비활성화

### 단축 다이얼 번호

전화기에서 어떤 번호로 전화를 걸려면 일련의 숫자를 입력합니다. 단축 다이얼 번호를 설정할 때 단 축 다이얼 번호에 전화를 거는 데 필요한 숫자를 모두 포함해야 합니다. 예를 들어, 외부 회선에 연결 하기 위해 9를 입력해야 하는 경우에는 숫자 9를 입력한 다음 걸려는 번호를 입력합니다.

번호에 전화를 건 그 밖의 번호도 추가할 수 있습니다. 추가 숫자의 예에는 미팅 액세스 코드, 내선 번 호, 음성 메일 암호, 인증 코드 및 청구 코드가 있습니다.

다이얼 문자열에는 다음 문자를 포함할 수 있습니다.

- $0-9$
- 파운드(#)
- 별표(\*)
- 쉼표(,)—이것은 일시 중지 문자이며, 전화 걸기 시 2초간 지연시킵니다. 한 행에 여러 개의 쉼표 를 넣을 수 있습니다. 예를 들어 두 개 쉼표(,,)는 일시 중지 시간 4초를 나타냅니다.

다이얼 문자열 규칙은 다음과 같습니다.

- 다이얼 문자열의 부분을 구분하려면 쉼표를 사용합니다.
- 인증 코드는 단축 다이얼 문자열에서 청구 코드보다 항상 앞서 있어야 합니다.
- 문자열에서 인증 코드와 청구 코드 사이에는 쉼표가 하나 필요합니다.
- 인증 코드 및 추가 숫자가 있는 단축 다이얼의 경우 단축 다이얼 레이블이 필요합니다.

단축 다이얼을 구성하기 전에 해당 숫자로 한 번 이상 전화를 걸어 숫자 순서가 올바른지 확인해 보 십시오.

단축 다이얼의 인증 코드, 청구 코드 또는 추가 숫자는 전화기의 통화 기록에 저장되지 않습니다. 단 축 다이얼 대상에 연결한 후 재다이얼을 누르면 전화기에 모든 필수 인증 코드, 청구 코드 또는 추가 숫자를 수동으로 입력하라는 메시지가 표시됩니다.

예제

특정 내선 번호로 전화를 걸도록 단축 다이얼 번호를 설정하려면, 그리고 인증 코드 및 청구 코드가 필요하면, 다음 요구사항을 고려하십시오.

- 외부 회선의 경우 **9**를 눌러야 합니다.
- **5556543**으로 전화를 걸려고 합니다.
- 인증 코드 **1234**를 입력해야 합니다.
- 청구 코드 **9876**을 입력해야 합니다.
- 4초간 기다려야 합니다.
- 전화가 연결된 후, 내선 번호 **56789#**으로 걸어야 합니다.

이 시나리오에서 단축 다이얼 번호는 **95556543,1234,9876,56789#**입니다.

## 버튼 및 하드웨어

Cisco IP 전화기 8800 시리즈에는 두 가지 하드웨어 유형이 있습니다.

- Cisco IP 전화기s 8811, 8841, 8851 및 8861 카메라 없음
- Cisco IP 전화기 8845 및 8865 내장된 카메라가 있음

 $\overline{\phantom{a}}$ 

그림 **2: Cisco IP** 전화기 **8845** 버튼 및 하드웨어

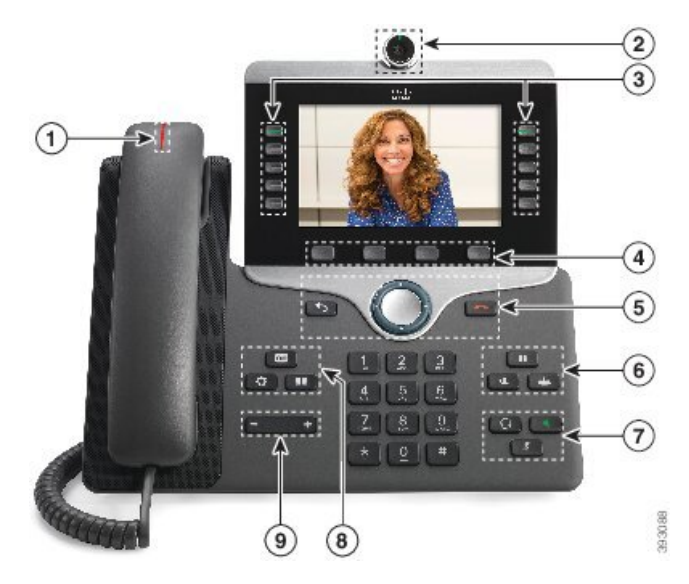

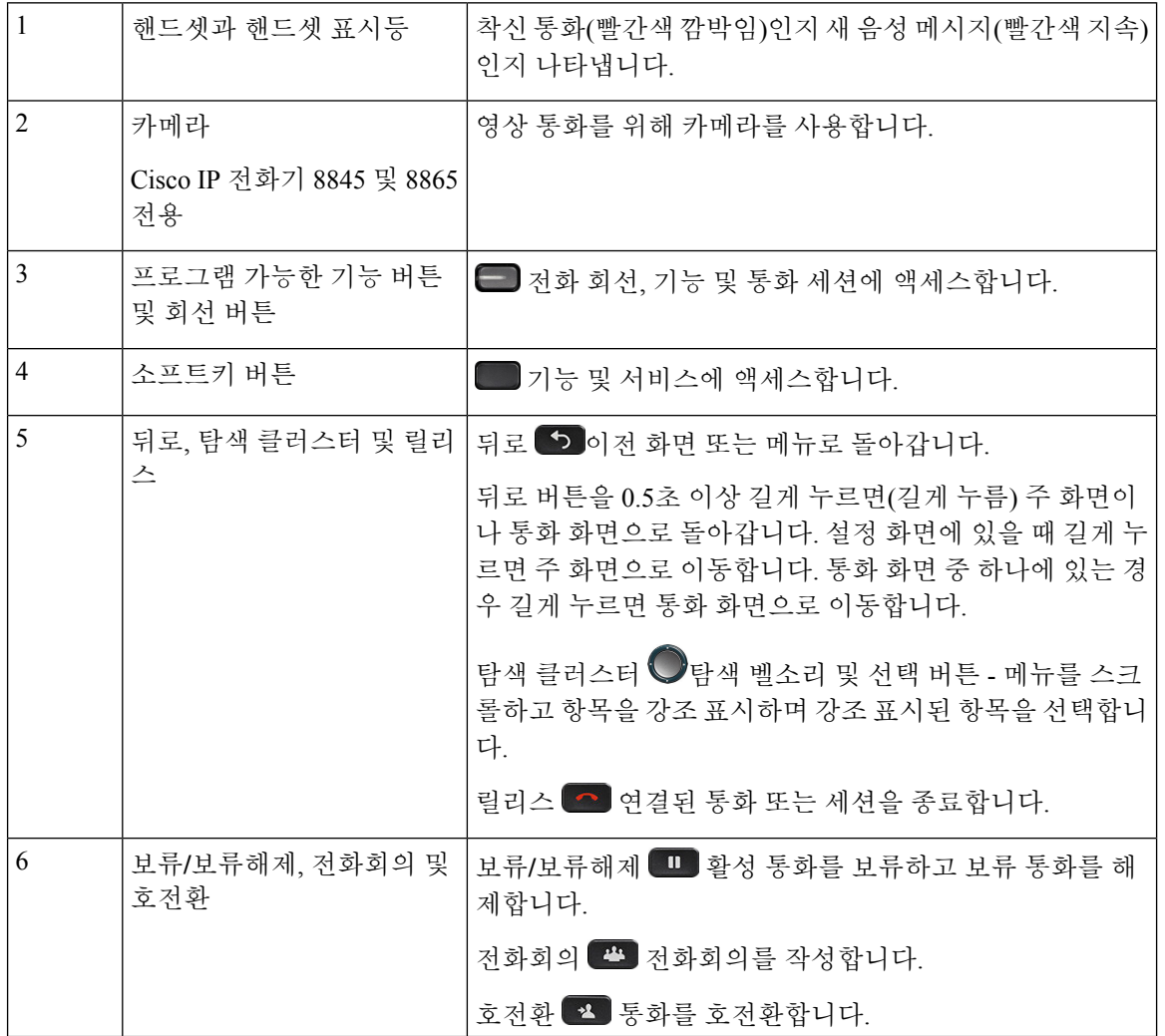

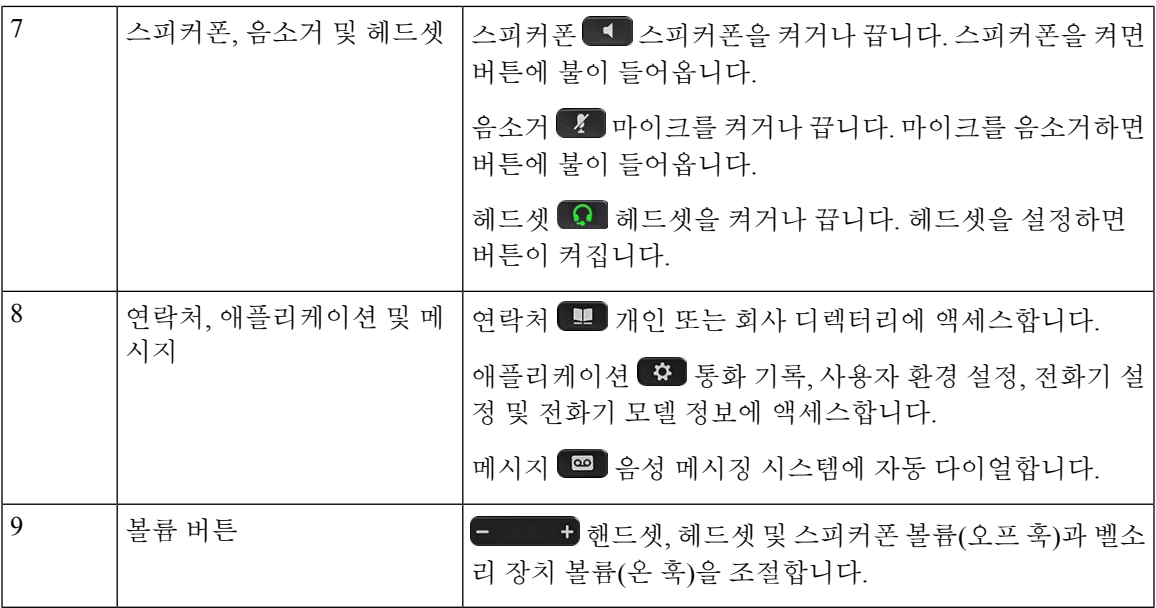

탐색

탐색 클러스터의 외부 링을 사용하여 메뉴를 스크롤하여 필드 사이를 이동합니다. 탐색 클러스터의 내부 선택 버튼을 사용하여 메뉴 항목을 선택합니다.

그림 **3:** 탐색 클러스터

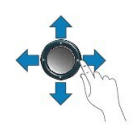

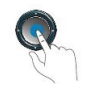

메뉴 항목에 색인 번호가 있는 경우 키패드를 사용하여 색인 번호를 입력하여 항목을 선택할 수 있습 니다.

### 소프트키**,** 회선 및 기능 버튼

여러 가지 방법으로 전화기의 기능과 상호 작용할 수 있습니다.

- 화면 아래에 있는 소프트키를 통해 소프트키 위 화면에 표시된 기능에 액세스할 수 있습니다. 소 프트키는 당시 수행 중인 작업에 따라 달라집니다. 추가**...** 소프트키는 추가 기능을 사용할 수 있 음을 나타냅니다.
- 화면의 측면에 있는 기능 및 회선 버튼을 사용하여 전화기 기능 및 전화 회선에 액세스할 수 있 습니다.
- 기능 버튼—단축 다이얼 또는 당겨받기, 같은 기능 및 다른 회선에서 사용자 상태를 보는 데 사용됩니다.
- 회선 버튼—전화를 받거나 보류된 통화를 보류 해제하는 데 사용됩니다. 활성 통화에 사용 되지 않을 경우 부재 중 통화 표시와 같은 전화기 기능을 시작하는 데 사용됩니다.

기능 및 회선 버튼이 켜져서 다음 상태를 나타냅니다.

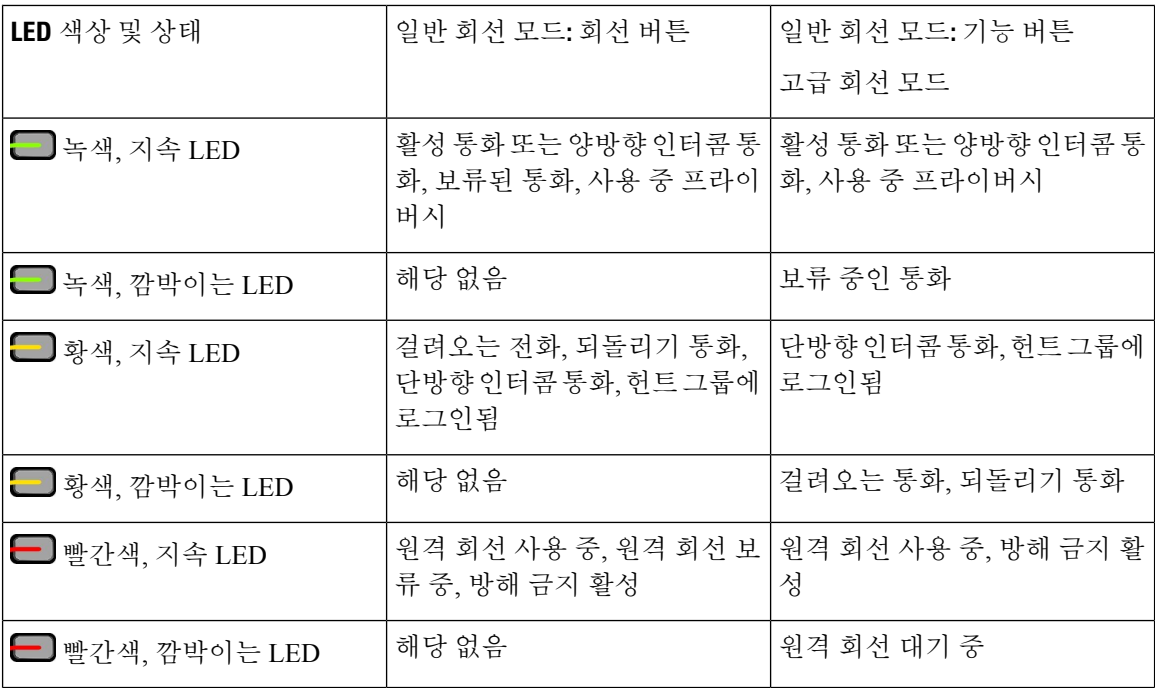

관리자는 일부 기능을 소프트키 또는 기능 버튼로 설정할 수 있습니다. 또한 소프트키 또는 연결된 하드 버튼로 일부 기능에 액세스할 수 있습니다.

### 전화기 화면 기능

전화기 화면에서 디렉터리 번호, 활성 통화 및 회선 상태, 소프트키, 단축 다이얼, 발신 통화 및 전화 기 메뉴 목록과 같은 전화기 정보를 보여줍니다. 화면은 헤더 행, 가운데 섹션 및 바닥글 행의 세 개 섹션으로 구성됩니다.

그림 **4: Cisco IP** 전화기 **8800** 화면

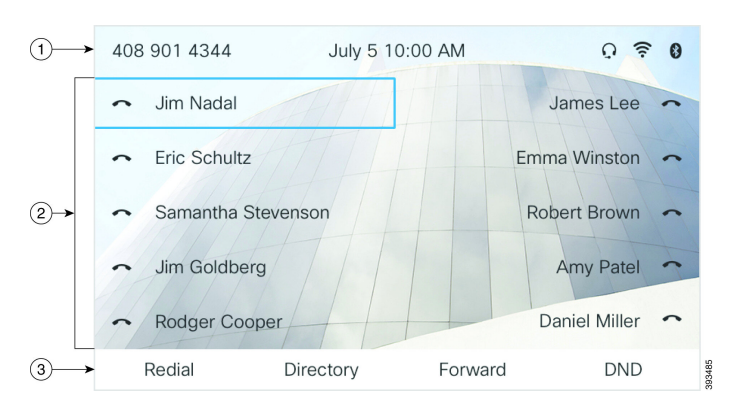

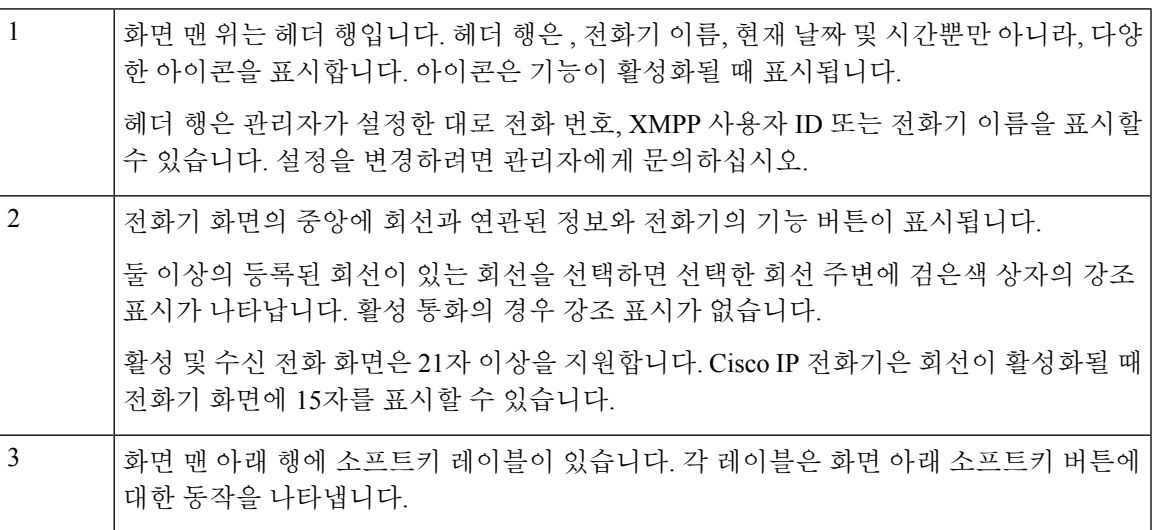

전화기 화면 청소

프로시저

전화기 화면이 더러워지면 부드러운 마른 천으로 닦으십시오.

전화기에 액체나 가루를 사용하지 마십시오. 이러한 물질은 전화기 구성부품을 오염시켜 오작동을 유발할 수 있습니다. 주의

### 전화 통화와 회선 간 차이

매우 구체적인 방식으로 회선과 통화 용어를 사용하여 전화기를 사용하는 방법을 설명합니다.

• 회선 - 각 회선은 다른 사람이 사용자에게 전화를 걸 때 사용할 수 있는 디렉터리 번호 또는 인터 콤 번호에 해당됩니다. 디렉터리 번호와 전화 회선 아이콘 수만큼의 회선이 있습니다.

• 통화 - 각 회선은 여러 건의 통화를 지원합니다. 기본적으로 전화기에서 회선당 두 건의 연결된 통화를 지원하지만 시스템 관리자가 사용자의 필요에 따라 통화 수를 조정할 수 있습니다.

한 번에 하나의 통화만 사용할 수 있으며 다른 통화는 모두 자동으로 보류됩니다.

다음은 예입니다. 두 개의 회선이 있고 각 회선에서 네 건의 통화를 지원하면 한 번에 최대 8건의 연결된 통화를 가질 수 있습니다. 이러한 통화 중 하나만 활성화되고 다른 7건의 통화는 보류된 통화가 됩니다.

#### **USB** 포트

Cisco IP 전화기 8851, 8861 및 8865에만 해당됩니다.

전화기에 하나 이상의 USB 포트가 있을 수 있습니다. 각 USB 포트는 최대 5개의 USB 장치를 지원합 니다. 포트에 연결된 각 장치는 키 확장 모듈을 포함하여 최대 장치 수에 포함됩니다.

예를 들어 전화기에서 측면 포트에 있는 5개 USB 장치를 지원하고 후면 포트에서 5개의 표준 USB 장 치를 추가 지원할 수 있습니다. 여러 타사 USB 장치에는 두 개 이상의 USB 장치가 포함되므로 이들 장치가 두 개 이상의 장치로 계산됩니다.

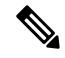

참고 Cisco IP 전화기 8851에는 USB 포트가 1개(측면 USB 포트)만 있습니다.

USB 허브를 사용하고 활성 통화 중에 전화기에서 USB 케이블을 제거하는 경우 전화기가 재시작할 수 있습니다.

관련 항목

Cisco IP 전화기 8800 시리즈, 1 페이지

#### 모바일 장치 충전

장치에 USB 연결이 있는 경우 전화기의 USB 포트를 사용하여 모바일 장치를 충전할 수 있습니다. 다 음 포트가 USB 충전을 지원합니다.

절전 모드에 있는 동안에는 전화기가 모바일 장치 충전을 계속합니다.

전화기를 사용하여 모바일 장치를 충전할 때 다음 조건이 적용됩니다.

- 충전이 시작되기 전에 짧은 지연이 발생할 수 있습니다.
- 어떤 상황에서는 장치가 충전 아이콘을 표시하지 않습니다. 예를 들어, 장치가 완전히 충전되면 아이콘이 표시되지 않을 수 있습니다.
- 두 개 이상의 Cisco IP 전화기 8800 Key Expansion Module을 전화기에 연결한 경우, 후면 USB 포 트가 장치를 고속 충전할 수 없습니다.

태블릿의 코드를 뽑고 즉시 USB 헤드셋을 전화기에 꽂으면 전화기가 USB 헤드셋을 인식하는 데 3초 간 지연이 발생합니다.

관리자가 후면 또는 측면 USB 포트를 비활성화하면 비활성화된 USB 포트는 작동을 중지하고 연결 된 장치를 충전하지 않습니다. USB 포트를 사용하려면 관리자에게 문의하십시오.

관련 항목

에너지 절약, 36 페이지

### 블루투스와 사용자의 전화기

Cisco IP 전화기 8851 및 8861에서는 블루투스가 지원됩니다.

전화기가 블루투스를 지원하는 경우 블루투스 헤드셋을 사용하고 휴대폰 또는 태블릿을 전화기에 연결합니다.

블루투스 연결은 전화기에서 3~6피트(1~2미터) 이내에 있을 때 가장 잘 작동하지만, 66피트(20미터) 거리에서도 작동될 수 있습니다. 블루투스 연결은 전화기와 연결된 장치 사이에 장애물(벽, 문, 창), 큰 금속 물체 또는 기타 전자 장치가 있을 경우 성능이 떨어질 수 있습니다.

블루투스를 통해 모바일 장치 또는 헤드셋을 전화기에 연결하려면 먼저 장치를 전화기와 페어링합 니다. 최대 3개 장치를 페어링할 수 있습니다. 3개 이상의 장치를 페어링하려고 시도하는 경우 한 장 치를 삭제하라는 메시지가 표시됩니다.

헤드셋 또는 모바일 장치가 페어링되면 헤드셋 또는 모바일 장치를 켤 때 전화기가 헤드셋이나 모바 일 장치에 연결됩니다.

한 장치를 페어링할 때 블루투스 모드를 전화기, 핸즈프리 또는 둘 모두로 설정할 수 있습니다. 블루 투스 헤드셋을 사용하면 휴대폰만 사용할 수 있습니다. 휴대폰을 사용하면 블루투스 헤드셋만 사용 할 수 있습니다. 둘 모두를 사용하면 헤드셋과 전화기 모두 사용할 수 있습니다.

블루투스 헤드셋 및 모바일 장치를 전화기와 함께 사용할 때 다음 사항을 염두에 두십시오.

- 전화기와 마지막으로 연결된 블루투스 헤드셋 또는 모바일 장치가 전화기가 사용하는 기본 장 치입니다.
- 한 번에 하나의 연결만 활성화할 수 있습니다. 예를 들어, 블루투스 헤드셋 또는 휴대폰을 활성 화할 수 있습니다.
- 전화기는 각 유형의 장치 하나를 지원합니다. 예를 들어, 두 블루투스 헤드셋을 연결할 수 없습 니다.
- 한 번에 하나의 휴대폰을 연결할 수 있습니다. 예를 들어, 블루투스 헤드셋이 활성인 상태에서 휴대폰을 연결하면 블루투스 헤드셋이 분리됩니다.
- 블루투스 장치를 다시 범위 내로 이동하거나 다시 시작하면 다시 연결됩니다.

관련 항목

블루투스 헤드셋 모바일 장치를 사무실 [전화기와](p881_b_8800-3pcc-user-guide_chapter2.pdf#nameddest=unique_248) 페어링 Cisco IP 전화기 8800 시리즈, 1 페이지

## 에너지 절약

관리자는 전화기를 사용하지 않을 때 전화기 화면에 사용되는 전력량을 줄일 수 있습니다. 관리자가 설정할 수 있는 에너지 절약 수준:

• 절전—전화기가 일정 기간 동안 비활성화되면 백라이트 또는 화면이 꺼집니다.

#### 전화기 켜기

에너지를 절약하기 위해 전화기의 전원을 끄면 전화기 화면이 빈 상태로 나타납니다.

프로시저

전화기를 켜려면 아무 키를 누릅니다.

## 추가 도움말 및 정보

전화기에서 사용할 수 있는 기능과 관련하여 의문점이 있는 경우에는 시스템 관리자에게 문의하십 시오.

Cisco 웹 사이트(<https://www.cisco.com>)에 전화기 및 통화 제어 시스템에 대한 추가 정보가 있습니다.

• 영어로 된 빠른 시작 설명서 및 최종 사용자 설명서를 보려면 다음 링크로 이동하십시오.

[https://www.cisco.com/c/en/us/support/collaboration-endpoints/](https://www.cisco.com/c/en/us/support/collaboration-endpoints/ip-phone-8800-series-multiplatform-firmware/products-user-guide-list.html) [ip-phone-8800-series-multiplatform-firmware/products-user-guide-list.html](https://www.cisco.com/c/en/us/support/collaboration-endpoints/ip-phone-8800-series-multiplatform-firmware/products-user-guide-list.html)

• 영어 외 다른 언어로 된 설명서를 보려면 다음 링크로 이동하십시오.

[https://www.cisco.com/c/en/us/support/collaboration-endpoints/](https://www.cisco.com/c/en/us/support/collaboration-endpoints/ip-phone-8800-series-multiplatform-firmware/tsd-products-support-translated-end-user-guides-list.html) [ip-phone-8800-series-multiplatform-firmware/tsd-products-support-translated-end-user-guides-list.html](https://www.cisco.com/c/en/us/support/collaboration-endpoints/ip-phone-8800-series-multiplatform-firmware/tsd-products-support-translated-end-user-guides-list.html)

• 라이센싱 정보를 보려면 다음 링크로 이동하십시오.

[https://www.cisco.com/c/en/us/support/collaboration-endpoints/](https://www.cisco.com/c/en/us/support/collaboration-endpoints/ip-phone-8800-series-multiplatform-firmware/products-licensing-information-listing.html) [ip-phone-8800-series-multiplatform-firmware/products-licensing-information-listing.html](https://www.cisco.com/c/en/us/support/collaboration-endpoints/ip-phone-8800-series-multiplatform-firmware/products-licensing-information-listing.html)

### 접근성 기능

Cisco IP 전화기는 시각 장애인, 맹인, 청각 장애인 및 교통 약자를 위한 접근성 기능을 제공합니다.

이러한 전화기의 접근성 기능에 대한 자세한 내용은 [http://www.cisco.com/c/en/us/support/](http://www.cisco.com/c/en/us/support/collaboration-endpoints/unified-ip-phone-8800-series/products-technical-reference-list.html) [collaboration-endpoints/unified-ip-phone-8800-series/products-technical-reference-list.html](http://www.cisco.com/c/en/us/support/collaboration-endpoints/unified-ip-phone-8800-series/products-technical-reference-list.html)을 참조하십시 오.

다음 Cisco 웹 사이트에서 접근성에 대한 정보를 찾아볼 수도 있습니다. <http://www.cisco.com/web/about/responsibility/accessibility/index.html>

### 문제 해결

이러한 문제는 다음 시나리오와 관련이 있을 수 있습니다.

- 전화기가 통화 제어 시스템과 통신할 수 없습니다.
- 통화 제어 시스템에 통신 또는 내부 문제가 있습니다.
- 전화기에 내부 문제가 있습니다.

문제가 발생하면 관리자가 문제의 근본 원인을 해결하는 데 도움을 줄 수 있습니다.

#### 전화기에 대한 정보 찾기

관리자가 전화기에 대한 정보를 물을 수 있습니다. 이 정보는 문제 해결 목적을 위해 전화기를 고유 하게 식별합니다.

전화기에는 UDI(고유 장치 식별자) 정보가 모두 포함되어 있습니다. UDI는 전화기와 연결된 3개의 데이터 요소로 구성됩니다. 데이터 요소는 다음과 같습니다.

- 제품 ID(PID)
- 버전 ID(VID)
- 일련 번호(SN)

전화기 웹 인터페이스에서 **Info** > **Status** > **Product Information**로 이동하여 전화기에 대한 정보를 찾 을 수도 있습니다.

프로시저

단계 **1** 애플리케이션 을 누릅니다.

단계 **2** 상태 > 제품 정보를 선택합니다.

다음 정보를 볼 수 있습니다.

제품 이름 - Cisco IP 전화기를 나타내는 이름입니다.

일련 번호—Cisco IP 전화기의 일련 번호입니다.

**MAC** 주소—Cisco IP 전화기의 하드웨어 주소입니다.

소프트웨어 버전—Cisco IP 전화기 펌웨어의 버전 번호입니다.

구성 버전 — Cisco IP 전화기 구성의 버전 번호입니다. 이 정보는 관리자가 이 기능을 활성화한 경우 에 표시됩니다.

하드웨어 버전—Cisco IP 전화기 하드웨어의 버전 번호입니다.

**VID** - Cisco IP 전화기의 버전 ID입니다.

인증서—ITSP 네트워크에서 사용하기 위해 Cisco IP 전화기을 인증하는 클라이언트 인증서의 상태 입니다. 이 필드는 클라이언트 인증서가 전화기에 적절히 설치되었는지 여부를 나타냅니다.

사용자 정의—RC 장치의 경우 이 필드는 장치가 사용자 정의되었는지 여부를 나타냅니다. 보류 중은 프로비저닝 준비가 된 새 RC 장치를 나타냅니다. 장치에서 이미 사용자 정의된 프로파일을 검색한 경우 이 필드는 사용자 정의 상태를 획득으로 표시합니다.

단계 **3** 종료를 눌러 애플리케이션 화면으로 돌아갑니다.

전화기에서 사용자 정의 상태 보기

RC가 EDOS 서버에서 다운로드한 후 화면에서 전화기의 사용자 정의 상태를 볼 수 있습니다. 원격 사용자 지정 상태 설명은 다음과 같습니다.

- 열기—전화기를 처음 부팅하고 구성하지 않았습니다.
- 중단됨 원격 사용자 정의가 DHCP 옵션 같은 다른 프로비저닝으로 인해 중단되었습니다.
- 보류 전화기가 EDOS 서버에서 프로파일을 다운로드할 수 없습니다.
- 사용자 지정 보류—전화기가 EDOS 서버에서 리디렉션 URL을 다운로드했습니다.
- 획득—EDOS 서버에서 다운로드한 프로파일에 프로비저닝 구성에 대한 리디렉션 URL이 있습 니다. 프로비저닝 서버에서 리디렉션 URL을 다운로드하면 이 상태가 표시됩니다.
- 사용할 수 없음—EDOS 서버가 빈 프로비저닝 파일로 응답했고 HTTP 응답은 200 OK였기 때문 에 원격 사용자 지정이 중지되었습니다.

프로시저

단계 **1** 애플리케이션 을 누릅니다.

- 단계 **2** 상태 > 제품 정보 > 사용자 정의를 선택합니다.
- 단계3 뒤로**ヮ**를 누릅니다.

네트워크 상태 보기

프로시저

단계 **1** 애플리케이션 을 누릅니다.

단계 **2** 상태 > 네트워크 상태를 선택합니다.

다음 정보를 볼 수 있습니다.

- 네트워크 유형 전화기가 사용하는 로컬 영역 네트워크(LAN) 연결 유형을 나타냅니다.
- 네트워크 상태—전화기가 네트워크에 연결되어 있는지를 나타냅니다.
- **IPv4** 상태—전화기의 IP 주소입니다. IP 주소, 주소 지정 유형, IP 상태, 서브넷 마스크, 기본 라우 터, DNS(Domain Name Server) 1, 전화기의 DNS2에 대한 정보를 볼 수 있습니다.
- **IPv6** 상태—전화기의 IP 주소입니다. IP 주소, 주소 지정 유형, IP 상태, 서브넷 마스크, 기본 라우 터, DNS(Domain Name Server) 1, 전화기의 DNS2에 대한 정보를 볼 수 있습니다.
- **VLAN ID**—전화기의 VLAN ID입니다.
- **MAC** 주소—전화기의 고유한 MAC(Media Access Control) 주소입니다.
- 호스트 이름—전화기에 할당된 현재 호스트 이름을 표시합니다.
- 도메인—전화기의 네트워크 도메인 이름을 표시합니다. 기본값: cisco.com
- 스위치 포트 링크—스위치 포트의 상태입니다.
- 스위치 포트 구성—네트워크 포트의 속도 및 전이중/반이중을 나타냅니다.
- **PC** 포트 구성—PC 포트의 속도 및 전이중/반이중을 나타냅니다.
- **PC** 포트 링크—PC 포트의 속도 및 전이중/반이중을 나타냅니다.

전화기 상태 보기

프로시저

- 단계 **1** 애플리케이션 을 누릅니다.
- 단계 **2** 상태 > 전화기 상태 > 전화기 상태를 선택합니다.
	- 다음 정보를 볼 수 있습니다.
		- 경과 시간—마지막 시스템 재부팅 이후 경과된 총 시간입니다.
		- **Tx(**패킷 수**)**—전화기에서 전송된 패킷 수입니다.
		- **Rx(**패킷 수**)**—전화기에서 수신한 패킷 수입니다.

전화기의 상태 메시지 보기

프로시저

단계 **1** 애플리케이션 을 누릅니다.

단계 **2** 상태 > 상태 메시지를 선택합니다.

프로비저닝을 마지막 수행한 이후 다양한 전화기 상태의 로그를 볼 수 있습니다.

상태 메시지는 UTC 시간을 반영하고 전화기의 시간대 설정에 의해 영향을 받지 않습니 다. 참고

단계 **3** 뒤로 를 누릅니다.

회선 상태 보기

프로시저

- 단계 **1** 애플리케이션 을 누릅니다.
- 단계 **2** 상태 > 전화기 상태 > 회선 상태를 선택합니다.

전화기의 각 회선 상태를 볼 수 있습니다.

#### 전화 통계에서 통화 레코드 보기

각 통화 기록에는 확인할 수 있는 추가 정보가 포함되어 있습니다. 최근 통화 기록에 대한 자세한 정 보를 보려면 이 항목에 제공된 절차를 따르십시오.

시작하기 전에

전화기에 로그인하여 전화 통계 메뉴에 액세스할 수 있습니다.

주 화면의 오른쪽 상단 모서리에 잠금 아이콘이 표시되면 아직 전화기에 로그인하지 않은 것입니다.

프로시저

단계 **1** 애플리케이션 을 누릅니다.

- 단계 **2** 상태 > 전화기 상태 > 전화 통계를 선택합니다.
- 단계 **3** (선택 사항) 암호를 입력하라는 메시지가 나타나면 암호를 입력하고 로그인을 누릅니다.

전화기에 로그인할 수 없는 경우 관리자에게 문의하십시오.

단계 **4** 목록에서 전화 통계 항목을 강조 표시하고 선택을 누릅니다.

강조 표시된 항목의 세부 정보를 표시하려면 탐색 클러스터의 선택 버튼을 누르면 됩니다. 다음 정보를 볼 수 있습니다.

- 통화 유형 착신 또는 발신 전화.
- 피어 이름 전화를 걸거나 응답한 사람의 이름입니다.
- 피어 전화기 전화를 걸거나 응답한 사람의 전화 번호입니다.
- 코덱 인코딩 발신 오디오를 압축하는 데 사용되는 방법입니다.
- 코덱 디코딩 수신 오디오의 압축을 푸는 데 사용되는 방법입니다.
- 통화 시간 전화를 걸거나 응답한 시간입니다.
- 통화 **ID** 발신자의 식별자입니다.

전화 통계에는 카운터, 통계 및 음성 품질 메트릭과 같은 추가 정보가 포함될 수 있습니다. 문제 해결 에 이 정보를 사용합니다.

관련 항목

다른 전화기에서 자신의 내선 번호에 로그인(확장 모빌리티), 21 페이지 게스트로 전화기에 로그인, 21 페이지 콜 센터 [상담사로](p881_b_8800-3pcc-user-guide_chapter2.pdf#nameddest=unique_153) 로그인 [프로파일](p881_b_8800-3pcc-user-guide_chapter6.pdf#nameddest=unique_86) 계정 설정 [암호](p881_b_8800-3pcc-user-guide_chapter6.pdf#nameddest=unique_63) 설정

**802.1X** 트랜잭션 상태 보기

프로시저

단계 **1** 애플리케이션 을 누릅니다.

단계 **2** 네트워크 구성 > 이더넷 구성 > **802.1X** 인증 > 트랜잭션 상태를 선택합니다.

다음 정보를 볼 수 있습니다.

- 트랜잭션 상태
- 프로토콜

재부팅 기록 보기

프로시저

단계 **1** 애플리케이션 을 누릅니다.

단계 **2** 상태 > 재부팅 기록을 선택합니다.

전화기 재부팅 이유에 상관 없이 전화기가 재부팅될 때마다 날짜 및 시간 세부 정보를 볼 수 있습니 다.

**Cisco MPP** 장치에 대한 모든 전화 문제 보고

PRT(문제 보고 도구)를 사용하여 전화기 로그를 수집하고 전송할 수 있으며 관리자에게 문제를 보고 할 수도 있습니다.

시작하기 전에

관리자가 전화기에 대해 웹 서버를 활성화합니다.

프로시저

단계 **1** 애플리케이션 을 누릅니다.

단계 **2** 상태 > 문제 보고를 선택합니다.

- 단계 **3** 문제 발생 날짜 필드에 문제를 경험한 날짜를 입력합니다. 기본적으로 오늘 날짜가 이 필드에 나타납 니다.
- 단계 **4** 문제 발생 시간 필드에 문제를 경험한 시간을 입력합니다. 기본적으로 지금 시간이 이 필드에 나타납 니다.
- 단계 **5** 문제 설명을 선택합니다.
- 단계 **6** 표시된 목록에서 설명을 선택합니다.
- 단계 **7** 제출을 누릅니다.
	- 관리자가 전화기에 대해 웹 서버를 비활성화한 경우, 전화기는 서버에 문제 보고서를 업 로드하지 못합니다. 또한 전화기 화면에는 오류: 109 또는 문제 보고와 함께 사용할 수 없는 다운로드 링크가 표시됩니다. 관리자에게 문의하여 문제를 해결하십시오. 참고

#### 전화기 웹 페이지에서 전화기 공장 초기화 재설정

전화기 웹 페이지에서 전화기를 원래 제조업체 설정으로 복원할 수 있습니다. 전화기를 재설정한 후 에 다시 구성할 수 있습니다.

프로시저

지원되는 웹 브라우저에 URL을 입력한 후 **Confirm Factory Reset**을 클릭합니다.

URL 입력 형식은 다음과 같습니다.

http://<Phone IP>/admin/factory-reset

여기서:

Phone IP = 전화기의 실제 IP 주소입니다.

/admin = 전화기의 관리 페이지에 액세스하기 위한 경로입니다.

factory-reset = 전화기의 공장 설정 초기화를 위해 전화기 웹 페이지에 입력해야 하는 명령입니다.

#### 서버에서 공장 초기화 재설정

관리자가 전화기를 서버에서 공장 초기화 재설정하면 전화기를 원래 제조업체 설정으로 복원할 수 있습니다. 전화기를 재설정한 후에 다시 구성할 수 있습니다.

관리자가 전화기를 공장 초기화 재설정하면 전화기 화면에 다음과 같은 알림이 표시됩니다.

- 전화기가 유휴 상태이고 활성화된 통화가 없거나 전화기가 업그레이드되지 않는 경우 관리자의 요청에 따라 공장 초기화 재설정 중이라는 메시지가 표시되면 전화기가 재부팅되어 공장 초기 화를 완료합니다.
- 전화기에 활성 통화가 있거나 전화기가 업그레이드 중인 경우 관리자의 요청에 따라 유휴 상태 일 때 전화기가 공장 초기화 재설정됩니다**.**라는 메시지가 표시됩니다. 전화기가 유휴 상태가 되 면 관리자의 요청에 따라 공장 초기화 재설정 중이라고 표시된 다음 전화기가 재부팅되어 공장 초기화 재설정을 완료합니다.

#### 전화기 웹 페이지의 **URL**이 있는 전화기 문제 식별

전화기가 작동하지 않거나 등록 되지 않은 겨우 네트워크 오류 또는 잘못된 구성이 원인일 수 있습니 다. 원인을 식별하려면 특정 IP 주소 또는 도메인 이름을 전화기 관리 페이지에 추가합니다. 그런 다 음, 전화기가 대상에 ping하고 원인을 표시할 수 있도록 액세스를 시도합니다.

프로시저

지원되는 웹 브라우저에서 전화기 IP 주소와 ping하려는 대상 IP로 구성된 URL을 입력합니다. URL 을 다음 형식으로 입력합니다.

http:/<Phone IP>/admin/ping?<ping destination>. 여기서

*<Phone IP>* = 전화기의 실제 IP 주소입니다.

*/admin* = 전화기의 관리 페이지에 액세스하기 위한 경로입니다.

*<ping destination>* = ping하려는 IP 주소 또는 도메인 이름입니다.

ping 대상으로는 영숫자 문자, '-' 및 " "(밑줄)만 허용됩니다. 그렇지 않은 경우 전화기는 웹 페이지에 오류를 표시합니다. *<ping destination>*에 공백이 포함된 경우, 전화기는 주소의 첫 번째 부분만 ping 하는 대상으로 사용합니다.

예를 들어 192.168.1.1 주소로 ping하려면 다음과 같이 합니다.

```
http://<Phone IP>/admin/ping?192.168.1.1
```
전화기 연결 끊김

전화기와 전화기 네트워크의 연결이 끊어지는 경우가 있습니다. 이 연결이 끊기면 전화기에 메시지 가 표시됩니다.

연결이 끊겼을 때 활성 통화 중이면 해당 통화는 계속됩니다. 그러나 일반적인 전화기 기능 중 일부 에는 통화 제어 시스템의 정보가 필요하므로, 일부 기능에 액세스하지 못할 수 있습니다. 예를 들어, 소프트키가 예상대로 작동하지 않을 수 있습니다.

전화기가 통화 제어 시스템에 다시 연결되면 일반적으로 전화기를 다시 사용할 수 있습니다.

전화기에 프로비저닝 실패 메시지가 표시되면 추가 정보 얻기

전화기에 프로비저닝 설정을 확인하거나 서비스 공급자에 문의하십시오.라는 메시지가 표시되 면 구성 문제가 있는 것입니다. 이 메시지는 전화기가 부팅된 직후에만 표시됩니다. 전화기가 통화 서버에 등록된 후에는 이 메시지가 표시되지 않습니다.

이 메시지는 모든 MPP 전화기에 적용됩니다.

프로시저

단계 **1** 다음 옵션 중 하나를 누릅니다.

- 세부 정보 상태 메시지 목록을 표시합니다.
- 취소 기본 전화기 화면으로 돌아갑니다.
- 프로비저닝 경고를 취소하는 경우 전화기에는 전화기가 재부팅될 때까지 다른 프로비저 닝 경고가 표시되지 않습니다. 참고

단계 **2** 목록에서 관련 상태 메시지를 강조 표시하고 다음 옵션 중 하나를 누릅니다.

- 세부 정보 전체 상태 메시지를 표시합니다.
- 지우기 전체 메시지 목록을 삭제합니다.
- 단계 **3** 관리자에게 문의하여 문제를 해결하십시오. 관리자가 사용자에게 액세스 권한을 부여한 경우 전화 기 웹 페이지에서 메시지를 볼 수도 있습니다.

전화기 웹 페이지에서 정보 > 다운로드 상태 > 프로비저닝 상태로 이동합니다.

전환 라이센스 유형 찾기

관리자가 다중 플랫폼 펌웨어로 마이그레이션하는 데 사용되는 라이센스 유형에 대한 정보를 요청 할 수 있습니다.

프로시저

단계 **1** 애플리케이션 을 누릅니다.

단계 **2** 상태 > 제품 정보를 선택합니다.

단계 **3** 전환 인증 유형 필드에서 사용된 라이센스 유형을 확인합니다.

**MIC** 인증서 새로 고침 상태에 대한 정보 찾기

갱신 상태 및 관련 정보를 전화기 웹 페이지에서 보고 MIC(Manufacture Installed Certificate) 갱신이 완 료되었는지 확인할 수 있습니다. 관리자가 전화기 문제 해결 중에 이 정보에 대해 물을 수 있습니다.

시작하기 전에

- 관리자가 전화기 웹 페이지에 대한 액세스 권한을 부여했습니다.
- 관리자가 전화기에서 MIC(Manufacturing Installed Certificate) 갱신을 활성화합니다.

프로시저

단계 **1** 전화기 웹 페이지에서 **Info** > **Download Status**를 클릭합니다.

단계 **2 MIC Cert Refresh Status** 섹션에서 정보를 찾습니다.

- **MIC Cert Provisioning Status**: 이 필드에는 수행된 인증서 갱신 날짜 및 시간, HTTP 요청 URL 및 결과 메시지가 포함됩니다.
- **MIC Cert Info**: 이 필드에는 인증서 갱신 절차의 전반적인 상태가 표시됩니다. 일반적으로 전화 기의 MIC 인증서가 갱신되었는지 여부를 표시합니다.

자세한 내용은 관리자에게 문의하십시오.

### **Cisco** 하드웨어 **1**년 제한적 보증 조건

보증 기간 동안 이용할 수 있는 서비스 및 하드웨어 보증에 특별 조건이 적용됩니다.

I

제품 [보증](https://www.cisco.com/go/hwwarranty)에서는 Cisco 소프트웨어에 적용되는 보증 및 라이센스 계약이 포함된 정식 보증서를 제공 합니다.

번역에 관하여

Cisco는 일부 지역에서 본 콘텐츠의 현지 언어 번역을 제공할 수 있습니다. 이러한 번역은 정보 제 공의 목적으로만 제공되며, 불일치가 있는 경우 본 콘텐츠의 영어 버전이 우선합니다.